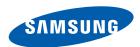

# **User manual**

S19E200NY S19E200BR S19E200NW S19E200BW S22E200NY S22E200N S22E200B S22E200BW S23E200B S24E200BL

The color and the appearance may differ depending on the product, and the specifications are subject to change without prior notice to improve the performance.

| BEFORE USING THE PRODUCT             | <b>7</b> 7                       | Copyright Icons used in this manual                                                                                                    |
|--------------------------------------|----------------------------------|----------------------------------------------------------------------------------------------------|
|                                      | 8                                | Cleaning                                                                                                    |
|                                      | 9                                | Securing the Installation Space                                                                                                    |
|                                      | 9                                | Precautions for storage                                                                                                    |
|                                      | 10<br>10<br>11<br>12<br>14       | Safety Precautions Symbols Electricity and Safety Installation and Safety Operation and Safety                                              |
|                                      | 18                               | Correct posture to use the product                                                                                                    |
| PREPARATIONS                         | <b>19</b>                        | Checking the Components Checking the Components                                                                                             |
|                                      | <b>20</b><br>20<br>24            | Parts Frontal Buttons Reverse Side                                                                                                    |
|                                      | 25<br>25<br>26<br>27<br>28<br>29 | Installation Attaching the Stand Removing the Stand Adjusting the Product Tilt Installing a Wall-mount Kit or Desktop Stand Anti-theft Lock |
| CONNECTING AND USING A SOURCE DEVICE | <b>30</b> 30                     | Before Connecting Pre-connection Checkpoints                                                                                                |
|                                      | 30                               | Connecting the Power                                                                                                    |
|                                      | 31<br>31<br>32<br>33             | Connecting and Using a PC Connecting to a PC Driver Installation Setting Optimum Resolution                                                 |

| <b>34</b> 34 | Brightness Configuring Brightness                                  |
|--------------|--------------------------------------------------------------------|
| <b>35</b> 35 | Contrast Configuring Contrast                                      |
| <b>36</b> 36 | Sharpness Configuring Sharpness                                    |
| <b>37</b> 37 | Eye Saver Mode Configuring Eye Saver Mode                          |
| <b>38</b> 38 | Game Mode Configuring Game Mode                                    |
| <b>39</b> 39 | SAMSUNG MAGIC Bright Configuring SAMSUNG MAGIC Bright              |
| 41           | SAMSUNG MAGIC Angle (S19E200NY / S19E200NW / S22E200NY / S22E200N) |
| 41           | Configuring SAMSUNG MAGIC Angle                                    |
| <b>43</b> 43 | SAMSUNG MAGIC Upscale Configuring SAMSUNG MAGIC Upscale            |
| <b>44</b> 44 | Image Size Changing the Image Size                                 |
| <b>46</b> 46 | H-Position & V-Position Configuring H-Position & V-Position        |
| <b>47</b> 47 | Coarse Adjusting Coarse                                            |
| <b>48</b> 48 | Fine Adjusting Fine                                                |
| <b>49</b>    | Red Configuring Red                                                |
|              |                                                                    |
| <b>50</b> 50 | Green Configuring Green                                            |
|              | 34 35 36 36 37 37 38 38 39 41 41 43 43 44 46 46 47 47 48 48 49 49  |

|                            | <b>51</b> 51    | Blue Configuring Blue                                                            |
|----------------------------|-----------------|----------------------------------------------------------------------------------|
|                            | <b>52</b> 52    | Color Tone Configuring the Color Tone Settings                                   |
|                            | <b>53</b> 53    | Gamma Configuring Gamma                                                          |
| RESIZING OR RELOCATING THE | <b>54</b> 54    | Language Changing the Language                                                   |
| SCREEN                     | <b>55</b> 55    | Menu H-Position & Menu V-Position Configuring Menu H-Position & Menu V- Position |
|                            | <b>56</b> 56    | Display Time Configuring Display Time                                            |
|                            | <b>57</b> 57    | Transparency Changing Transparency                                               |
| SETUP AND RESET            | <b>58</b> 58    | Reset Initializing Settings (Reset)                                              |
|                            | <b>59</b> 59    | Eco Saving Plus Configuring Eco Saving Plus                                      |
|                            | <b>61</b> 61 62 | Off Timer Configuring Off Timer Configuring Turn Off After                       |
|                            | 63              | PC/AV Mode (S19E200BR / S19E200BW / S22E200B / S22E200BW / S23E200B / S24E200BL) |
|                            | 63              | Configuring PC/AV Mode                                                           |
|                            | <b>64</b> 64    | Key Repeat Time Configuring Key Repeat Time                                      |
|                            |                 |                                                                                  |

|                             | 65                         | Source Detection (S19E200BR /<br>S19E200BW / S22E200B / S22E200BW<br>S23E200B / S24E200BL)                                                           |
|-----------------------------|----------------------------|----------------------------------------------------------------------------------------------------|
|                             | 65                         | Configuring Source Detection                                                                                                    |
| INFORMATION MENU AND OTHERS | 66<br>66<br>67             | INFORMATION Displaying INFORMATION Configuring Brightness, Contrast and Sharpness from the Initial Screen                                            |
| INSTALLING THE SOFTWARE     | <b>68</b> 68 68 69         | Magic Tune What is MagicTune? Installing the Software Removing the Software                                                                          |
|                             | <b>70</b><br>70<br>71      | MultiScreen Installing the Software Removing the Software                                                                                            |
| TROUBLESHOOTING GUIDE       | 72<br>72<br>72<br>72<br>75 | Requirements Before Contacting Samsung Customer Service Center Testing the Product Checking the Resolution and Frequency Check the following.  Q & A |
|                             |                            | QXA                                                                                                    |
| SPECIFICATIONS              | 77                         | General (S19E200NY / S19E200NW)                                                                                                    |
|                             | 78                         | General (S19E200BW / S19E200BR)                                                                                                    |
|                             | 79<br>80                   | General (S22E200NY / S22E200N)  General (S22E200B / S22E200BW)                                                                                       |
|                             | 81                         | General (S23E200B / S24E200BL)                                                                                                    |
|                             | 82                         | PowerSaver                                                                                                    |
|                             | 84                         | Standard Signal Mode Table                                                                                                    |

APPENDIX 95 Contact SAMSUNG WORLD WIDE 103 Responsibility for the Pay Service (Cost to Customers) Not a product defect 103 A Product damage caused by customer's fault 103 103 Others **Correct Disposal** 104 Correct Disposal of This Product (Waste 104 Electrical & Electronic Equipment) 105 **Terminology** 

**INDEX** 

## Copyright

The contents of this manual are subject to change without notice to improve quality.

© 2015 Samsung Electronics

Samsung Electronics owns the copyright for this manual.

Use or reproduction of this manual in parts or entirety without the authorization of Samsung Electronics is prohibited.

Microsoft, Windows and Windows NT are registered trademarks of Microsoft Corporation.

VESA, DPM and DDC are registered trademarks of the Video Electronics Standards Association.

- An administration fee may be charged if either
  - (a) an engineer is called out at your request and there is no defect in the product
     (i.e. where you have failed to read this user manual).
  - (b) you bring the unit to a repair center and there is no defect in the product (i.e. where you have failed to read this user manual).
- The amount of such administration charge will be advised to you before any work or home visit is carried out.

### Icons used in this manual

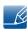

The following images are for reference only. Real-life situations may differ from what is shown in the images.

# Cleaning

Exercise care when cleaning as the panel and exterior of advanced LCDs are easily scratched.

Take the following steps when cleaning.

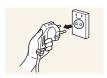

- 1. Power off the monitor and computer.
- 2. Disconnect the power cord from the monitor.

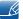

Hold the power cable by the plug and do not touch the cable with wet hands. Otherwise, an electric shock may result.

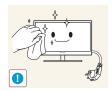

3. Wipe the monitor screen using a clean, soft and dry cloth.

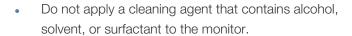

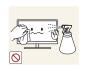

Do not spray water or detergent directly on the product.

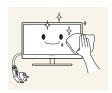

4. Wet a soft and dry cloth in water and wring thoroughly to clean the exterior of the monitor.

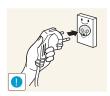

- 5. Connect the power cord to the product after cleaning the product.
- 6. Power on the monitor and computer.

# Securing the Installation Space

• Ensure some space around the product for ventilation. An internal temperature rise may cause fire and damage the product. Be sure to allow the amount of space as shown below or greater when installing the product.

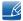

The exterior may differ depending on the product.

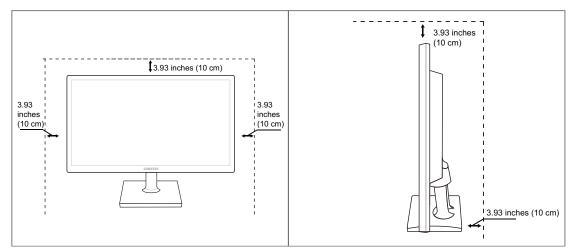

## Precautions for storage

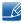

Be sure to contact Samsung Customer Service Center (page 95) if the inside of the monitor needs cleaning. (A service fee will be charged.)

## **Safety Precautions**

#### Caution

#### RISK OF ELECTRIC SHOCK DO NOT OPEN

Caution: TO REDUCE THE RISK OF ELECTRIC SHOCK, DO NOT REMOVE COVER (OR BACK). THERE ARE NO USER SERVICEABLE PARTS INSIDE. REFER ALL SERVICING TO QUALIFIED PERSONNEL.

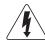

This symbol indicates that high voltage is present inside. It is dangerous to make any kind of contact with any internal part of this product.

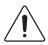

This symbol alerts you that important literature concerning operation and maintenance has been included with this product.

### **Symbols**

|         | A serious or fatal injury may result if instructions are not followed.               |
|---------|--------------------------------------------------------------------------------------|
| Caution | Personal injury or damage to properties may result if instructions are not followed. |
| 0       | Activities marked by this symbol are prohibited.                                     |
| 0       | Instructions marked by this symbol must be followed.                                 |

### **Electricity and Safety**

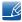

The following images are for reference only. Real-life situations may differ from what is shown in the images.

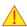

### Warning

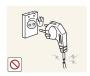

Do not use a damaged power cord or plug, or a loose power socket.

An electric shock or fire may result.

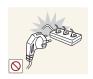

Do not plug many products into the same power socket.

Otherwise, the socket may overheat and cause a fire.

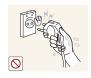

Do not touch the power plug with wet hands.

Otherwise, an electric shock may result.

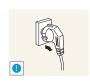

Insert the power plug all the way in so it is not loose.

An unstable connection may cause a fire.

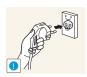

Ensure you connect the power plug to a grounded power socket. (type 1 insulated devices only).

An electric shock or injury may result.

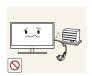

Do not bend or pull the power cord with force. Do not weigh the power cord down with a heavy object.

A damaged power cord may cause an electric shock or fire.

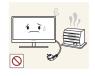

Do not place the power cord or product near heat sources.

• An electric shock or fire may result.

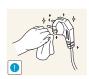

Remove foreign substances such as dust around the plug pins and power socket with a dry cloth.

Otherwise, a fire may result.

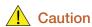

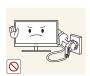

Do not unplug the power cord when the product is in use.

• The product may become damaged by an electric shock.

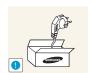

Do not use the power cord for products other than authorized products supplied by Samsung.

An electric shock or fire may result.

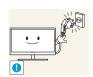

Keep the power socket where the power cord is connected unobstructed.

If any problem occurs in the product, unplug the power cable to completely cut the power to the product.

Power to the product cannot be completely cut off with the power button.

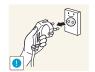

Hold the plug when disconnecting the power cord from the power socket.

An electric shock or fire may result.

### **Installation and Safety**

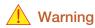

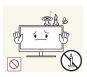

DO NOT PLACE CANDLES, INSECT REPELLANTS OR CIGARETTES ON TOP OF THE PRODUCT. DO NOT INSTALL THE PRODUCT NEAR HEAT SOURCES.

Otherwise, a fire may result.

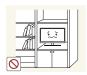

Avoid installing the product in a narrow space with bad ventilation, such as a bookshelf or wall closet.

• Otherwise, a fire may result due to an increased internal temperature.

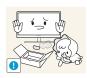

Keep the plastic packaging bag for the product in a place that cannot be reached by children.

• Children may suffocate.

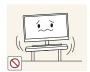

Do not install the product on an unstable or vibrating surface (insecure shelf, sloped surface, etc.).

- The product may fall and break or cause a personal injury.
- Using the product in an area with excess vibration may damage the product or cause a fire.

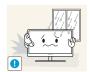

Do not install the product in a vehicle or a place exposed to dust, moisture (water drips, etc.), oil, or smoke.

An electric shock or fire may result.

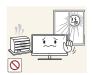

Do not expose the product to direct sunlight, heat, or a hot object such as a stove.

• Otherwise, the product lifespan may be reduced, or a fire may result.

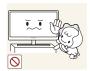

Do not install the product within the reach of young children.

The product may fall and injure children.

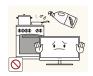

Edible oil, such as soybean oil, can damage or deform the product. Do not install the product in a kitchen or near a kitchen counter.

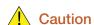

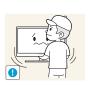

Take care not to drop the product when moving it.

Otherwise, product failure or personal injury may result.

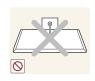

Do not set down the product on its front.

The screen may become damaged.

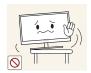

When installing the product on a cabinet or shelf, make sure that the bottom edge of the front of the product is not protruding.

- The product may fall and break or cause a personal injury.
- Install the product only on cabinets or shelves of the right size.

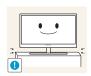

Put down the product carefully.

The product may fall and break or cause a personal injury.

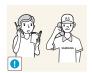

Installing the product in an unusual place (a place exposed to a lot of fine dust, chemical substances, extreme temperatures or a significant presence of moisture, or a place where the product will operate continuously for an extended period of time) may seriously affect its performance.

• Be sure to consult Samsung Customer Service Center (page 95) before installation if you want to install the product at such a place.

### **Operation and Safety**

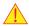

#### Warning

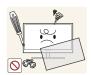

High voltage runs through the product. Do not attempt to disassemble, repair, or modify the product on your own.

- An electric shock or fire may result.
- Contact Samsung Customer Service Center (page 95) for repair.

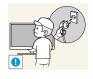

To move the product, first disconnect all the cables from it, including the power cable.

 Otherwise, the power cord may be damaged and a fire or electric shock may result.

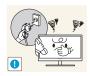

If the product generates a strange noise, a burning smell, or smoke, remove the power cord immediately and contact Samsung Customer Service Center (page 95).

• An electric shock or fire may result.

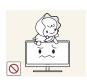

Do not let children hang from the product or climb on top of it.

 The product may fall, and your child may become injured or seriously harmed.

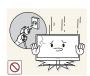

If the product falls or the exterior is damaged, power off the product, remove the power cord, and contact Samsung Customer Service Center (page 95).

Otherwise, an electric shock or fire may result.

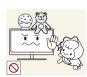

Do not put a heavy object, toy, or sweets on top of the product.

• The product or heavy objects may fall as children try to reach for the toy or sweets resulting in a serious injury.

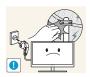

If there is a thunderstorm or lightning strike, turn off the power and disconnect the power cable.

An electric shock or fire may result.

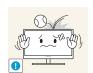

Do not drop objects on the product or apply impact.

An electric shock or fire may result.

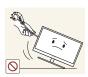

Do not move the product by pulling the power cord or any cable.

Otherwise, the cable may be damaged and product failure, an electric shock or fire may result.

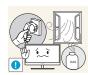

If a gas leakage is found, do not touch the product or power plug. Also, ventilate the area immediately.

Sparks can cause an explosion or fire.

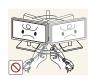

Do not lift or move the product by pulling the power cord or any cable.

Otherwise, the cable may be damaged and product failure, an electric shock or fire may result.

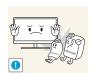

Do not use or keep combustible spray or an inflammable substance near the product.

An explosion or fire may result.

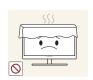

Ensure the vents are not blocked by tablecloths or curtains.

• Otherwise, a fire may result from an increased internal temperature.

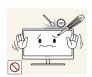

Do not insert a metallic object (a chopstick, coin, hair pin, etc.) or inflammable object (paper, match, etc.) into the vent or ports of the product.

- If water or any foreign substance enters the product, be sure to power off the
  product, remove the power cord, and contact Samsung Customer Service
  Center (page 95).
- Product failure, an electric shock or fire may result.

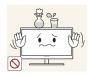

Do not place objects containing liquid (vases, pots, bottles, etc) or metallic objects on top of the product.

- If water or any foreign substance enters the product, be sure to power off the
  product, remove the power cord, and contact Samsung Customer Service
  Center (page 95).
- Product failure, an electric shock or fire may result.

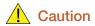

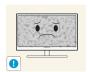

Leaving the screen fixed on a stationary image for an extended period of time may cause afterimage burn-in or defective pixels.

• If you are not going to use the product for an extended period of time, activate power-saving mode or a moving-picture screen saver.

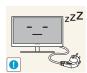

Disconnect the power cord from the power socket if you do not plan on using the product for an extended period of time (vacation, etc.).

• Otherwise, a fire may result from accumulated dust, overheating, an electric shock, or electric leakage.

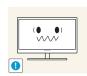

Use the product at the recommended resolution and frequency.

Otherwise, Your eyesight may deteriorate.

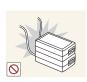

Do not put DC power adapters together.

Otherwise, a fire may result.

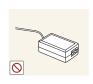

Remove the plastic bag from the DC power adapter before you use it.

Otherwise, a fire may result.

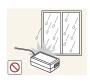

Do not let water enter the DC power device or get the device wet.

- An electric shock or fire may result.
- Avoid using the product outdoors where it can be exposed to rain or snow.
- Be careful not to get the DC power adapter wet when you wash the floor.

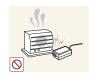

Do not put the DC power adapter near to any heating apparatus.

Otherwise, a fire may result.

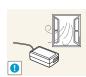

Keep the DC power adapter in a well-ventilated area.

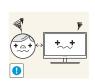

Looking at the screen too close for an extended period of time can deteriorate your eyesight.

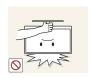

Do not hold the monitor upside-down or move it by holding the stand.

The product may fall and break or cause a personal injury.

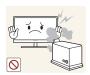

Do not use humidifiers or stoves around the product.

An electric shock or fire may result.

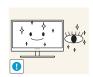

Rest your eyes for more than 5 minutes for every 1 hour of product use.

Eye fatigue will be relieved.

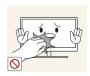

Do not touch the screen when the product has been turned on for an extended period of time as it will become hot.

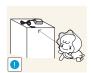

Store the small accessories used with the product out of reach of children.

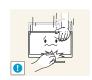

Exercise caution when adjusting the product angle or stand height.

- Otherwise, children's fingers or hands may become stuck and injured.
- Tilting the product excessively may cause it to fall and result in personal injury.

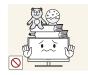

Do not place heavy objects on the product.

Product failure or personal injure may result.

## Correct posture to use the product

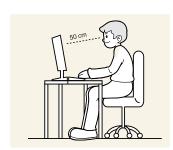

Use the product in the correct posture as follows:

- Straighten your back.
- Allow a distance of 45 to 50 cm between your eye and the screen, and look slightly downward at the screen.
  - Keep your eyes directly in front of the screen.
- Adjust the angle so light does not reflect on the screen.
- Keep your forearms perpendicular to your upper arms and level with the back of your hands.
- Keep your elbows at about a right angle.
- Adjust the height of the product so you can keep your knees bent at 90 degrees or more, your heels attached to the floor, and your arms lower than your heart.

# 1.1 Checking the Components

### 1.1.1 Checking the Components

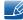

- Contact the dealer from whom you purchased the product if any item is missing.
- The appearance of the components and items sold separately may differ from the image shown.

### Components

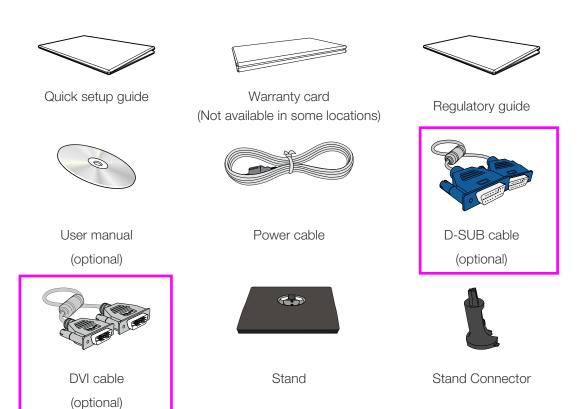

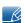

Components may vary depending on the country.

### 1.2 Parts

### 1.2.1 Frontal Buttons

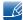

The color and shape of parts may differ from what is shown. Specifications are subject to change without notice to improve quality.

### S19E200NY / S19E200NW / S22E200NY / S22E200N

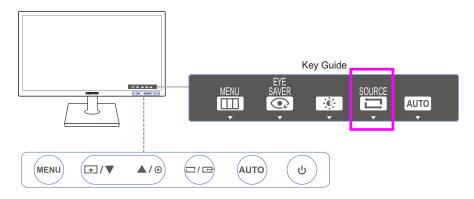

| Icons | Description                                                                                                    |
|-------|----------------------------------------------------------------------------------------------------|
|       | Open or close the onscreen display (OSD) menu, or return to the parent menu.                                                                                                    |
| MENU  | <ul> <li>OSD control lock: Maintain the current settings, or lock the OSD control to prevent unintended changes to settings.         Enable: To lock the OSD control, press the [MENU] button for 10 seconds.         Disable: To unlock the locked OSD control, press the [MENU] button for more than 10 seconds.         If the OSD control is locked,</li></ul> |
| T)    | Select [♠] by moving the JOG button in the function key guide screen.  Press to enable or disable Eye Saver Mode.  The items below are not available if the Eye Saver Mode function is enable.  • PICTURE → Game Mode, MAGICBright, Brightness, COLOR  • SETUP&RESET → Eco Saving Plus                                                                             |

| Icons     | Description                                                                                                    |  |
|-----------|----------------------------------------------------------------------------------------------------|--|
| ▲/▼       | Move to the upper or lower menu or adjust the value for an option on the OSD menu.                                                                                     |  |
| 0         | Use this button to control the brightness, contrast and sharpness of the screen.                                                                                       |  |
|           | Confirm a menu selection.                                                                                                    |  |
|           | Pressing the [☐/☐] button when the OSD menu is not displayed will change the input source (Analog/DVI). If you power on the product or                                 |  |
| □/☞       | change the input source by pressing the [☐/G] button, a message that shows the changed input source will appear at the top left corner of the screen.                  |  |
|           | This function is not available for products with an Analog interface only.                                                                                             |  |
|           | Press the [AUTO] button to automatically adjust the screen settings.                                                                                                   |  |
| AUTO      | <ul> <li>Changing the resolution in Display Properties will activate the<br/>Auto Adjustment function.</li> </ul>                                                      |  |
|           | This function is only available in Analog mode.                                                                                                    |  |
| Ф         | Turn the screen on or off.                                                                                                    |  |
|           | When a control button on the product is pressed, the Key Guide will be displayed before the onscreen menu opens. (The guide shows the function of the button pressed.) |  |
| Key Guide | To access the onscreen menu when the guide is displayed, press the corresponding button again.                                                                         |  |
|           | The Key Guide may vary depending on the function or product model. Refer to the actual product.                                                                        |  |

### S19E200BR / S19E200BW / S22E200B / S22E200BW / S23E200B / S24E200BL

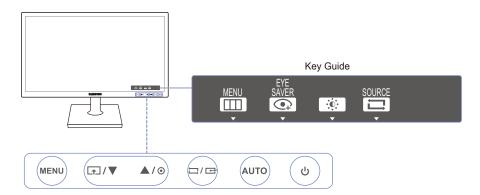

| Icons    | Description                                                                                                    |
|----------|----------------------------------------------------------------------------------------------------|
|          | Open or close the onscreen display (OSD) menu, or return to the parent menu.                                                                                                    |
| MENU     | OSD control lock: Maintain the current settings, or lock the OSD control to prevent unintended changes to settings. Enable: To lock the OSD control, press the [MENU] button for 10 seconds. Disable: To unlock the locked OSD control, press the [MENU] button for more than 10 seconds. |
|          | If the OSD control is locked,                                                                                                    |
|          | <ul> <li>Brightness and Contrast can be adjusted. Eye Saver Mode is<br/>available. INFORMATION can be viewed.</li> </ul>                                                                                                    |
|          | The Eye Saver Mode function can be used by pressing the [ button. (The Eye Saver Mode is available even when the OSD control is locked.)                                                                                                    |
|          | Select [1] by moving the JOG button in the function key guide screen.                                                                                                    |
| <b>♠</b> | Press to enable or disable Eye Saver Mode.                                                                                                    |
|          | The items below are not available if the Eye Saver Mode function is enable.                                                                                                    |
|          | PICTURE → <u>Game Mode</u> , <sup>SAMSUNG</sup> Bright, Brightness, COLOR                                                                                                    |
|          | SETUP&RESET → Eco Saving Plus                                                                                                    |
| ▲/▼      | Move to the upper or lower menu or adjust the value for an option on the OSD menu.                                                                                                    |
| 0        | Use this button to control the brightness, contrast and sharpness of the screen.                                                                                                    |

| Icons     | Description                                                                                                    |  |  |
|-----------|----------------------------------------------------------------------------------------------------|--|--|
|           | Confirm a menu selection.                                                                                                    |  |  |
| □/☞       | Pressing the [☐/៤] button when the OSD menu is not displayed will change the input source (Analog/DVI). If you power on the product or change the input source by pressing the [☐/៤] button, a message that shows the changed input source will appear at the top left corner of the screen. |  |  |
|           | This function is not available for products with an Analog interface only.                                                                                                    |  |  |
|           | Press the [AUTO] button to automatically adjust the screen settings.                                                                                                    |  |  |
| AUTO      | Changing the resolution in Display Properties will activate the<br>Auto Adjustment function.                                                                                                    |  |  |
|           | <ul> <li>This function is only available in Analog mode.</li> </ul>                                                                                                    |  |  |
| Ф         | Turn the screen on or off.                                                                                                    |  |  |
|           | When a control button on the product is pressed, the Key Guide will be displayed before the onscreen menu opens. (The guide shows the function of the button pressed.)                                                                                                    |  |  |
| Key Guide | To access the onscreen menu when the guide is displayed, press the corresponding button again.                                                                                                    |  |  |
|           | The Key Guide may vary depending on the function or product model.  Refer to the actual product.                                                                                                    |  |  |

### 1.2.2 Reverse Side

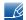

The color and shape of parts may differ from what is shown. Specifications are subject to change without notice to improve quality.

#### S19E200BR / S19E200BW / S22E200B S22E200BW / S23E200B / S24E200BL

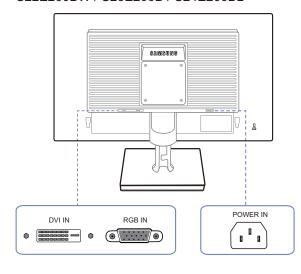

# S19E200NY / S19E200NW / S22E200NY / S22E200N

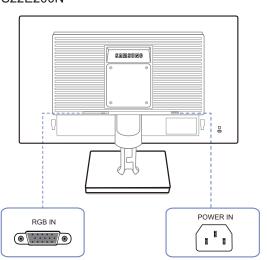

| Port                                       | Ports                                                                                                    |
|--------------------------------------------|----------------------------------------------------------------------------------------------------|
|                                            | Connect the power cord for your monitor to the POWER IN port on the back of the product.                             |
|                                            | Connect to a PC using the DVI cable.  The [DVI IN] terminal is supplied for the digital (DVI)-dedicated models only. |
| (a) (i) (i) (i) (i) (i) (i) (i) (i) (i) (i | Connect to a PC using the D-SUB cable.                                                                               |

### 1.3 Installation

### 1.3.1 Attaching the Stand

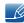

Before assembling the product, place the product down on a flat and stable surface so that the screen is facing downwards.

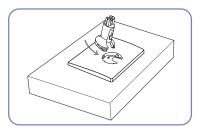

Insert the Stand Connector into the Stand in the direction shown by the figure.

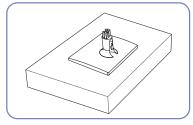

Check if the Stand Connector is firmly connected.

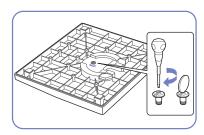

Turn the connecting screw at the bottom of the stand fully so that it is completely fixed.

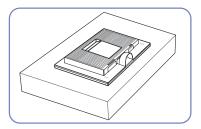

Place a soft cloth over the table to protect the product and place the product onto the cloth so that the front of the product is facing downwards.

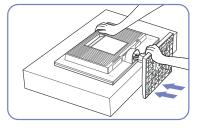

Hold the main body of the product with your hand as shown by the figure.

Push the assembled stand into the main body in the direction of the arrow as shown in the figure.

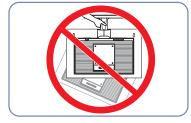

Caution

Do not hold the product upside down only by the stand.

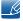

The color and shape of parts may differ from what is shown. Specifications are subject to change without notice to improve quality.

### 1.3.2 Removing the Stand

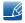

The exterior may differ depending on the product.

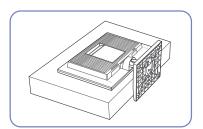

Place a soft cloth over the table to protect the product and place the product onto the cloth so that the front of the product faces downwards.

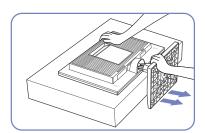

While holding the stand neck with one hand, pound the other fisted hand down onto the top of the stand base in the direction of the arrow to detach the stand base.

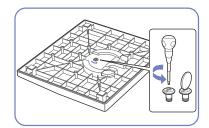

Turn the connecting screw at the bottom of the stand base to separate it.

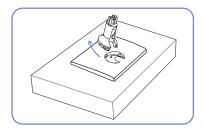

Remove the stand neck from the stand base by pulling it in the direction of the arrow as shown in the figure.

### 1.3.3 Adjusting the Product Tilt

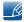

The color and shape of parts may differ from what is shown. Specifications are subject to change without notice to improve quality.

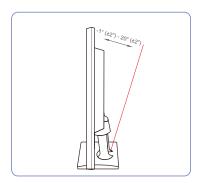

- You can adjust the tilt of your monitor.
- Hold the lower part of the product and adjust the tilt carefully.

### 1.3.4 Installing a Wall-mount Kit or Desktop Stand

Before Installation

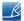

Power the product off and remove the power cable from the power socket.

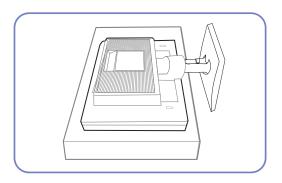

Place a protective cloth or cushion on a flat surface. Next, place the product with the face down on top of the cloth or cushion.

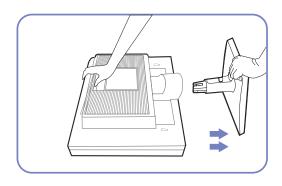

Hold the main body of the product with your hand as shown by the figure.

Pull the stand in the direction of the arrow as shown in the figure to separate it.

Installing a Wall-mount Kit or Desktop Stand

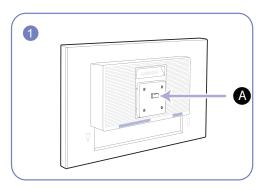

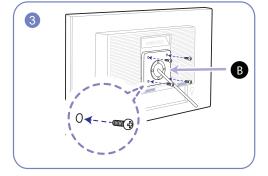

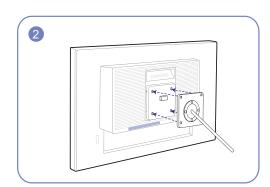

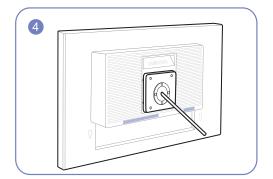

- A Attach the wall-mount kit or desktop stand here
- B Bracket (sold separately)

Align the grooves and tightly fasten the screws on the bracket on the product with the corresponding parts on the wall-mount kit or desktop stand you want to attach.

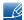

#### Notes

- Using a screw longer than the standard length can damage the internal components of the product.
- The length of screws required for a wall mount that does not comply with the VESA standards may vary depending on the specifications.
- Do not use screws that do not comply with the VESA standards. Do not attach the wall-mount kit
  or desktop stand using excessive force. The product may get damaged or fall and cause personal
  injury. Samsung shall not be held liable for any damage or injury caused by using improper screws
  or attaching the wall-mount kit or desktop stand using excessive force.
- Samsung shall not be held liable for any product damage or personal injury caused by using a wall-mount kit other than the one specified or from an attempt to install the wall-mount kit on your own.
- To mount the product on a wall, ensure you purchase a wall-mount kit that can be installed 10cm or farther away from the wall.
- Be sure to use a wall-mount kit that complies with the standards.

### 1.3.5 Anti-theft Lock

An anti-theft lock allows you to use the product securely even in public places. The locking device shape and locking method depend on the manufacturer. Refer to the user guide provided with your anti-theft locking device for details. The lock device is sold separately.

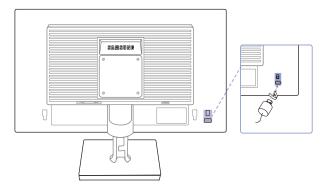

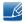

The color and shape of parts may differ from what is shown. Specifications are subject to change without notice to improve quality.

#### To lock an anti-theft locking device:

- 1 Fix the cable of your anti-theft locking device to a heavy object such as a desk.
- 2 Put one end of the cable through the loop on the other end.
- Insert the locking device into the anti-theft lock slot at the back of the product.
- 4 Lock the locking device.

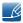

- An anti-theft locking device can be purchased separately.
- Refer to the user guide provided with your anti-theft locking device for details.
- Anti-theft locking devices can be purchased at electronics retailers or online.

## 2.1 Before Connecting

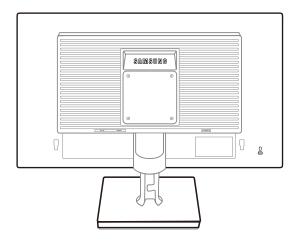

### 2.1.1 Pre-connection Checkpoints

- Before connecting a source device, read the user manual provided with it.
   The number and locations of ports on source devices may differ from device to device.
- Do not connect the power cable until all connections are completed.
   Connecting the power cable during connection may damage the product.
- Check the types of ports at the back of the product you want to connect.

### 2.2 Connecting the Power

• To use the product, connect the power cable to a power outlet and the [POWER IN] port on the product.(The input voltage is switched automatically.)

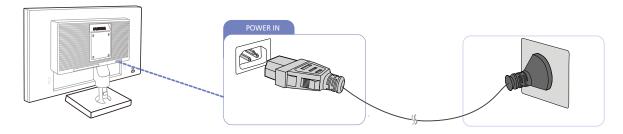

# Connecting and Using a Source Device

### 2.3 Connecting and Using a PC

### 2.3.1 Connecting to a PC

- Select a connection method suitable for your PC.
- Connecting parts may differ in different products.

#### Connection Using the D-SUB Cable (Analog Type)

Do not connect the power cable before connecting all other cables. Ensure you connect a source device first before connecting the power cable.

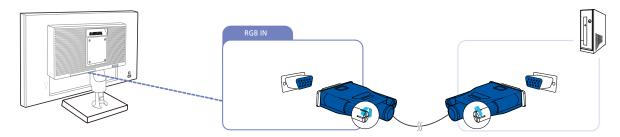

- 1 Connect the D-SUB cable to the [RGB IN] port on the back of the product and the RGB port on the PC.
- Press [□/□] to change the input source to Analog.
  - This function is not available for products with an Analog interface only.

# Connection Using the DVI Cable (S19E200BR / S19E200BW / S22E200BW / S23E200B / S24E200BL)

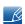

Do not connect the power cable before connecting all other cables. Ensure you connect a source device first before connecting the power cable.

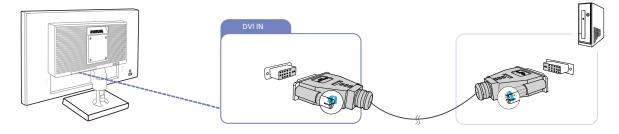

- 1 Connect the DVI cable to the [DVI IN] port on the back of the product and the DVI port on the PC.
- Press [☐/☐] to change the input source to DVI.
- The [DVI IN] terminal is supplied for the digital (DVI)-dedicated models only.

# Connecting and Using a Source Device

### 2.3.2 Driver Installation

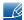

- You can set the optimum resolution and frequency for this product by installing the corresponding drivers.
- An installation driver is contained on the CD supplied with the product.
- If the file provided is faulty, visit the Samsung homepage (http://www.samsung.com) and download the file.
- 1 Insert the user manual CD provided with the product into the CD-ROM drive.
- 2 Click "Windows Driver".
- 3 Follow the instructions given on the screen to proceed with installation.
- Select your product model from the list of models.

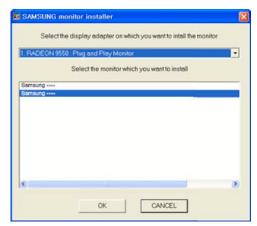

Go to Display Properties and check that the resolution and refresh rate are appropriate.Refer to your Windows OS manual for further details.

# Connecting and Using a Source Device

### 2.3.3 Setting Optimum Resolution

An information message about setting optimum resolution will appear if you power on the product for the first time after purchase.

Select a language on the product and change the resolution on your PC to the optimum setting.

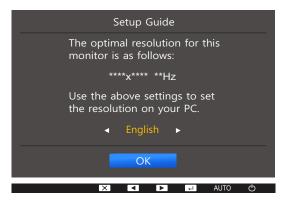

- Press [▲/▼] to move to the language you want and press [□/□].
- 2 To hide the information message, press [MENU].

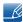

- If the optimum resolution is not selected, the message will appear up to three times for a specified time even when the product is turned off and on again.
- The optimum resolution can also be selected in **Control Panel** on your PC.

# **Screen Setup**

Configure the screen settings such as brightness.

## 3.1 Brightness

You can adjust the general brightness of the picture. (Range: 0~100)

A higher value will make the picture appear brighter.

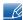

- This menu is not available when MAGIC Bright is set to Dynamic Contrast mode.
- This menu is not available when **Eco Saving Plus** is set.
- This menu is not available when **Eye Saver Mode** is enabled.
- The functions available on the monitor may vary depending on the model. Refer to the actual product.

### 3.1.1 Configuring Brightness

- Press any button on the front of the product to display the Key Guide. Next, press [MENU] to display the corresponding menu screen.
- Press [▲/▼] to move to PICTURE and press [□/□] on the product.
- 3 Press [▲/▼] to move to Brightness and press [□/⊡] on the product.
  The following screen will appear.

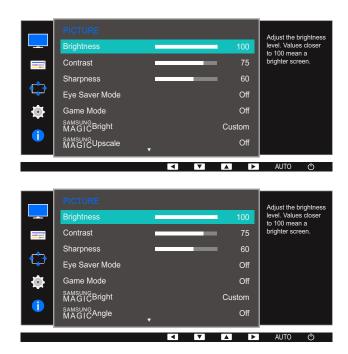

4 Adjust the Brightness using the [▲/▼] buttons.

# **Screen Setup**

### 3.2 Contrast

Adjust the contrast between the objects and background. (Range: 0~100)

A higher value will increase the contrast to make the object appear clearer.

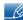

- This menu is not available when MAGICBright is in Cinema or Dynamic Contrast mode.
- This menu is not available when **Game Mode** is enabled.
- The functions available on the monitor may vary depending on the model. Refer to the actual product.

### 3.2.1 Configuring Contrast

- 1 Press any button on the front of the product to display the Key Guide. Next, press [MENU] to display the corresponding menu screen.
- 2 Press [▲/▼] to move to PICTURE and press [☐/⊡] on the product.
- 3 Press [▲/▼] to move to Contrast and press [□/◄] on the product.
  The following screen will appear.

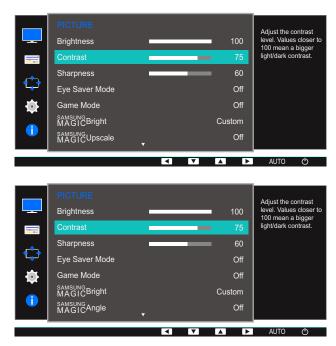

4 Adjust the Contrast using the [▲/▼] buttons.

# **Screen Setup**

## 3.3 Sharpness

Make the outline of objects more clear or blurry. (Range: 0~100)

A higher value will make the outline of objects clearer.

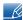

- This menu is not available when MAGIC Bright is in Cinema or Dynamic Contrast mode.
- This menu is not available when 
   MAGICUpscale is in Mode1 or Mode2.
- This menu is not available when **Game Mode** is enabled.
- The functions available on the monitor may vary depending on the model. Refer to the actual product.

### 3.3.1 Configuring Sharpness

- Press any button on the front of the product to display the Key Guide. Next, press [MENU] to display the corresponding menu screen.
- Press [▲/▼] to move to PICTURE and press [☐/☐] on the product.
- 3 Press [▲/▼] to move to Sharpness and press [□/◄] on the product.
  The following screen will appear.

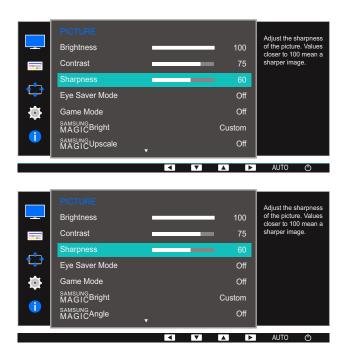

Adjust the Sharpness using the [▲/▼] buttons.

## 3.4 Eye Saver Mode

Set to an optimum picture quality suitable for eye relaxation.

TÜV Rheinland "Low Blue Light Content" is a certification for products which meet requirements for lower blue light levels. When **Eye Saver Mode** is 'On', the blue light that wavelength is around 400nm will become lower and lower, and one hour later it will approach the optimum picture quality suitable for eye relaxation. At the same time, the blue light level is lower than in the default settings, and it was tested by TÜV Rheinland and certified as it met the requirements of TÜV Rheinland "Low Blue Light Content" standards.

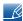

The functions available on the monitor may vary depending on the model. Refer to the actual product.

#### 3.4.1 Configuring Eye Saver Mode

- 1 Press any button on the front of the product to display the Key Guide. Next, press [MENU] to display the corresponding menu screen.
  - Next, press the [**b**] button.
- Press [▲/▼] to move to PICTURE and press [□/⊡] on the product.
- 3 Press [▲/▼] to move to Eye Saver Mode and press [□/□] on the product.
  The following screen will appear.

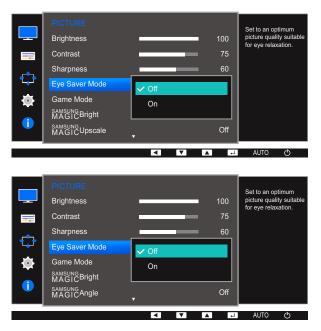

- 4 Move the focus to the desired option by pressing [∧/∨] button on the DOME Type JOG Button.
  Press [♣] button.
- 5 The selected option will be applied.

## 3.5 Game Mode

Configure the product screen settings for game mode.

Use this feature when playing games on a PC or when a game console such as PlayStation™ or Xbox™ is connected.

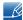

- This menu is not available when <u>Eye Saver Mode</u> is enabled.
- The functions available on the monitor may vary depending on the model. Refer to the actual product.

### 3.5.1 Configuring Game Mode

- 1 Press any button on the front of the product to display the Key Guide. Next, press [MENU] to display the corresponding menu screen.
- Press [▲/▼] to move to PICTURE and press [□/⊡] on the product.
- 3 Press [▲/▼] to move to **Game Mode** and press [□/⊡] on the product. The following screen will appear.

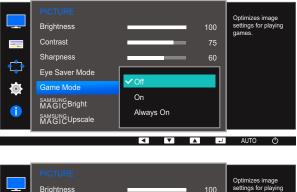

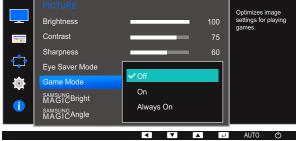

- 4 Move the focus to the desired option by pressing [∧/∨] button on the DOME Type JOG Button.
  Press [♣] button.
- 5 The selected option will be applied.

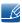

- When the monitor turns off, enters power-saving mode or changes input sources, **Game Mode** turns **Off** even if it is set to **On**.
- If you want to keep **Game Mode** enabled all the time, select **Always On**.

## 3.6 SAMSUNG MAGIC Bright

This menu provides an optimum picture quality suitable for the environment where the product will be used.

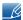

- This menu is not available when <u>Eco Saving Plus</u> is set.
- This menu is not available when **Game Mode** is enabled.
- This menu is not available when **Eye Saver Mode** is enabled.
- This menu is not available when MAGICAngle is enabled.
- The functions available on the monitor may vary depending on the model. Refer to the actual product.

You can customize the brightness to suit your preferences.

### 3.6.1 Configuring SAMSUNG MAGIC Bright

- 1 Press any button on the front of the product to display the Key Guide. Next, press [MENU] to display the corresponding menu screen.
- Press [▲/▼] to move to **PICTURE** and press [□/⊡] on the product.
- 3 Press [▲/▼] to move to MAGICBright and press [□/⊡] on the product.
  The following screen will appear.

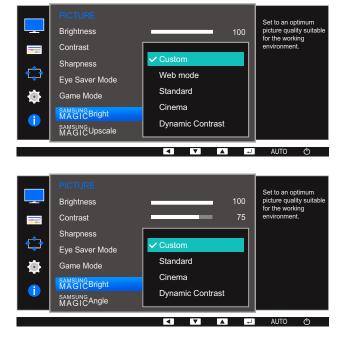

- Custom: Customize the contrast and brightness as required.
- Web mode: Obtain the best screen for editing documents and browsing the Internet without the issue of narrow viewing angles. (S19E200NY / S19E200NW / S22E200NY / S22E200N)

- Standard: Obtain a picture quality suitable for editing documents or using Internet.
- Cinema: Obtain the brightness and sharpness of TVs suitable for enjoying video and DVD content.
- Dynamic Contrast: Obtain balanced brightness through automatic contrast adjustment.
- 4 Press [▲/▼] to move to the option you want and press [□/□].
- 5 The selected option will be applied.

# 3.7 SAMSUNG MAGIC Angle (S19E200NY / S19E200NW / S22E200NY / S22E200N)

SAMSUNG Angle allows you to configure the settings to obtain the optimum picture quality according to your viewing angle.

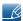

- This menu is not available when MAGICBright is in Cinema or Dynamic Contrast mode.
- This menu is not available when Game Mode is enabled.
- The functions available on the monitor may vary depending on the model. Refer to the actual product.

You can customize the angle to suit your preferences.

#### 3.7.1 Configuring SAMSUNG MAGIC Angle

- 1 Press any button on the front of the product to display the Key Guide. Next, press [MENU] to display the corresponding menu screen.
- Press [▲/▼] to move to PICTURE and press [□/⊡] on the product.
- 3 Press [▲/▼] to move to MAGICAngle and press [□/□] on the product. The following screen will appear.

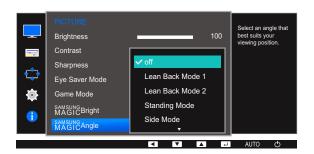

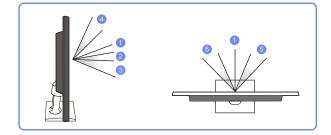

- Off ①: Select this option to view directly in front of the product.
- Lean Back Mode 1 ②: Select this option to view from a place slightly lower than the product.
- Lean Back Mode 2 ③: Select this option to view from a place lower than Lean Back Mode 1.
- Standing Mode 4: Select this option to view from a place higher than the product.
- Side Mode (5): Select this option to view from either side of the product.
- Group View: Select this option for more than one viewer to view from places ①, ④, and ⑤.
- Custom: Lean Back Mode 1 will be applied by default if Custom is selected.

# 3

# Screen Setup

- 4 Press [▲/▼] to move to the option you want and press [□/⊡].
- 5 The selected option will be applied.

## 3.8 SAMSUNG MAGIC Upscale

SAMSUNGUpscale function can enhance the layers of the picture details and the vividness of the picture.

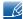

- The function has more obvious effects on low-resolution pictures.
- This menu is not available when MAGICBright is in Cinema or Dynamic Contrast mode.
- This menu is not available when <u>Game Mode</u> is enabled.
- The functions available on the monitor may vary depending on the model. Refer to the actual product.

## 3.8.1 Configuring SAMSUNG MAGIC Upscale

- Press any button on the front of the product to display the Key Guide. Next, press [MENU] to display the corresponding menu screen.
- Press [▲/▼] to move to PICTURE and press [☐/☐] on the product.
- 3 Press [▲/▼] to move to MAGICUpscale and press [□/□] on the product. The following screen will appear.

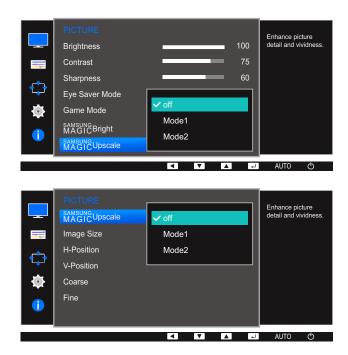

Comparing with Mode1, Mode2 has a stronger effect.

- 4 Press [▲/▼] to move to the option you want and press [□/æ].
- 5 The selected option will be applied.

## 3.9 Image Size

Change the picture size.

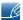

The functions available on the monitor may vary depending on the model. Refer to the actual product.

### 3.9.1 Changing the Image Size

- 1 Press any button on the front of the product to display the Key Guide. Next, press [MENU] to display the corresponding menu screen.
- Press [▲/▼] to move to PICTURE and press [□/៤] on the product.
- 3 Press [▲/▼] to move to Image Size and press [□/⊡] on the product. The following screen will appear.

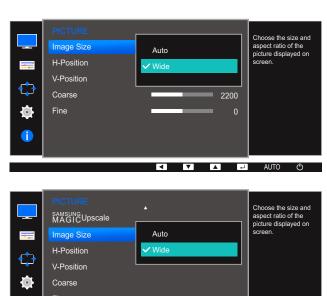

In PC mode

- Auto: Display the picture according to the aspect ratio of the input source.
- Wide: Display the picture in full screen regardless of the aspect ratio of the input source.

In AV mode (S19E200BR / S19E200BW / S22E200B / S22E200BW / S23E200B / S24E200BL)

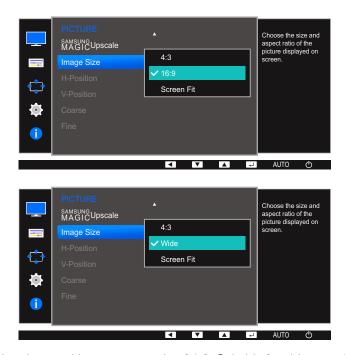

- 4:3: Display the picture with an aspect ratio of 4:3. Suitable for videos and standard broadcasts.
- **16:9**: Display the picture with an aspect ratio of 16:9.
- Screen Fit: Display the picture with the original aspect ratio without cutting off.
- Wide: Display the picture in full screen regardless of the aspect ratio of the input source.(TBD / TBD / TBD)
- Changing the screen size is available when the following conditions are satisfied, except TBD and TBD models.
  - A digital output device is connected using the DVI cable.
  - The input signal is 480p, 576p, 720p, or 1080p and monitor can display normally(not every model can support all of these signals).
  - This can only be set when the external input is connected through DVI and <u>PC/AV Mode</u> is set to <u>AV</u>.
- 4 Press [▲/▼] to move to the option you want and press [□/⊡].
- 5 The selected option will be applied.

## 3.10 H-Position & V-Position

**H-Position**: Move the screen to the left or right.

V-Position: Move the screen up or down.

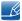

- This menu is available in **Analog** mode.
- This menu is only available when Image Size is set to Screen Fit in AV Mode. When a 480P or 576P or 720P or 1080P signal is input in AV mode and the monitor can display normally ,select Screen Fit to adjust horizontal position in 0-6 levels.
- The functions available on the monitor may vary depending on the model. Refer to the actual product.

### 3.10.1 Configuring H-Position & V-Position

- 1 Press any button on the front of the product to display the Key Guide. Next, press [MENU] to display the corresponding menu screen.
- Press [▲/▼] to move to PICTURE and press [□/□] on the product.
- 3 Press [▲/▼] to move to H-Position or V-Position, and press [□/☞]. The following screen will appear.

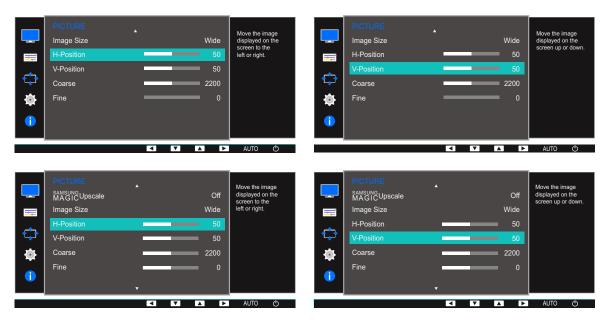

4 Press [▲/▼] to configure H-Position or V-Position.

## 3.11 Coarse

Adjust the screen frequency.

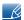

- This menu is available in Analog mode only.
- The functions available on the monitor may vary depending on the model. Refer to the actual product.

## 3.11.1 Adjusting Coarse

- 1 Press any button on the front of the product to display the Key Guide. Next, press [MENU] to display the corresponding menu screen.
- 2 Press [▲/▼] to move to PICTURE and press [☐/⊡] on the product.
- 3 Press [▲/▼] to move to Coarse and press [□/◄] on the product. The following screen will appear.

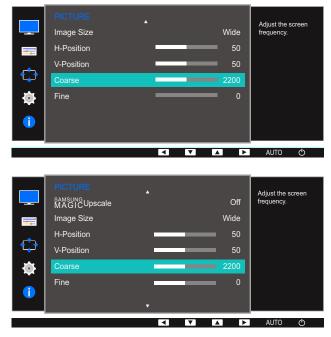

4 Adjust the Coarse using the [▲/▼] buttons.

## 3.12 Fine

Fine-adjust the screen to obtain a vivid picture.

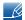

- This menu is available in Analog mode only.
- The functions available on the monitor may vary depending on the model. Refer to the actual product.

## 3.12.1 Adjusting Fine

- 1 Press any button on the front of the product to display the Key Guide. Next, press [MENU] to display the corresponding menu screen.
- 2 Press [▲/▼] to move to PICTURE and press [□/⊡] on the product.
- 3 Press [▲/▼] to move to Fine and press [□/□] on the product. The following screen will appear.

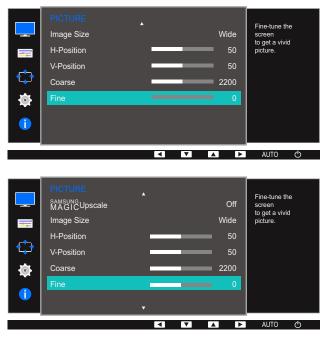

4 Adjust the Fine using the [▲/▼] buttons.

4

# **Configuring Tint**

A detailed description of each function is provided. Refer to your product for details.

## 4.1 Red

Adjust the value of the color red in the picture. (Range: 0~100)

A higher value will increase the intensity of the color.

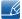

This menu is not available when SAMSUNG Bright is in Web mode mode.

## 4.1.1 Configuring Red

- Press any button on the front of the product to display the Key Guide. Next, press [MENU] to display the corresponding menu screen.
- Press [▲/▼] to move to COLOR and press [☐/☐] on the product.
- 3 Press [▲/▼] to move to Red and press [□/□] on the product. The following screen will appear.

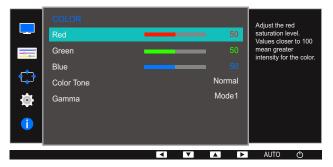

4 Adjust the Red using the [▲/▼] buttons.

## 4.2 Green

Adjust the value of the color green in the picture. (Range: 0~100)

A higher value will increase the intensity of the color.

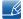

This menu is not available when MAGICBright is in Web mode mode.

## 4.2.1 Configuring Green

- 1 Press any button on the front of the product to display the Key Guide. Next, press [MENU] to display the corresponding menu screen.
- Press [▲/▼] to move to COLOR and press [□/□] on the product.
- 3 Press [▲/▼] to move to Green and press [□/⊡] on the product. The following screen will appear.

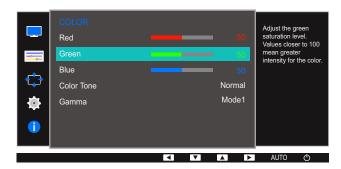

4 Adjust the Green using the [▲/▼] buttons.

## **4.3** Blue

Adjust the value of the color blue in the picture. (Range: 0~100)

A higher value will increase the intensity of the color.

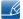

This menu is not available when MAGICBright is in Web mode mode.

## 4.3.1 Configuring Blue

- 1 Press any button on the front of the product to display the Key Guide. Next, press [MENU] to display the corresponding menu screen.
- Press [▲/▼] to move to COLOR and press [□/□] on the product.
- 3 Press [▲/▼] to move to Blue and press [□/□] on the product. The following screen will appear.

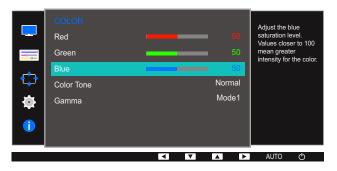

4 Adjust the Blue using the [▲/▼] buttons.

## 4.4 Color Tone

Adjust the general color tone of the picture.

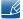

This menu is not available when MAGICAngle is enabled.

## 4.4.1 Configuring the Color Tone Settings

- 1 Press any button on the front of the product to display the Key Guide. Next, press [MENU] to display the corresponding menu screen.
- Press [▲/▼] to move to COLOR and press [☐/급] on the product.
- 3 Press [▲/▼] to move to Color Tone and press [□/⊡] on the product. The following screen will appear.

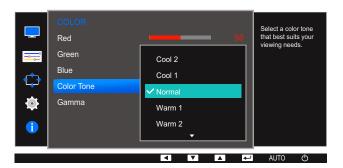

- Cool 2: Set the color temperature to be cooler than Cool 1.
- Cool 1: Set the color temperature to be cooler than Normal mode.
- Normal: Display the standard color tone.
- Warm 1: Set the color temperature to be warmer than Normal mode.
- Warm 2: Set the color temperature to be warmer than Warm 1.
- Custom: Customize the color tone.
- When the external input is connected through HDMI and <u>PC/AV Mode</u> is set to AV, Color Tone has four color temperature settings (Cool, Normal, Warm and Custom).
- 4 Press [▲/▼] to move to the option you want and press [□/□].
- 5 The selected option will be applied.

## 4.5 Gamma

Adjust the mid-range brightness (Gamma) of the picture.

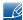

- This menu is not available when 
   <sup>SAMSUNG</sup>
   <u>Bright</u> is in Web mode mode.
- This menu is not available when MAGICAngle is enabled.

### 4.5.1 Configuring Gamma

- 1 Press any button on the front of the product to display the Key Guide. Next, press [MENU] to display the corresponding menu screen.
- Press [▲/▼] to move to COLOR and press [□/□] on the product.
- 3 Press [▲/▼] to move to Gamma and press [□/□] on the product. The following screen will appear.

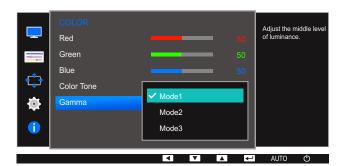

- 4 Press [▲/▼] to move to the option you want and press [□/-].
- 5 The selected option will be applied.

## 5.1 Language

Set the menu language.

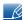

- A change to the language setting will only be applied to the onscreen menu display.
- It will not be applied to other functions on your PC.

## 5.1.1 Changing the Language

- 1 Press any button on the front of the product to display the Key Guide. Next, press [MENU] to display the corresponding menu screen.
- 2 Press [▲/▼] to move to MENU SETTINGS and press [□/급] on the product.
- 3 Press [▲/▼] to move to Language and press [□/□] on the product. The following screen will appear.

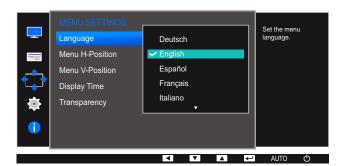

- 4 Press [▲/▼] to move to the language you want and press [□/□].
- 5 The selected option will be applied.

## 5.2 Menu H-Position & Menu V-Position

Menu H-Position: Move the menu position to the left or right.

Menu V-Position: Move the menu position up or down.

#### 5.2.1 Configuring Menu H-Position & Menu V-Position

- 1 Press any button on the front of the product to display the Key Guide. Next, press [MENU] to display the corresponding menu screen.
- Press [▲/▼] to move to MENU SETTINGS and press [□/-] on the product.
- 3 Press [▲/▼] to move to Menu H-Position or Menu V-Position, and press [□/⊡]. The following screen will appear.

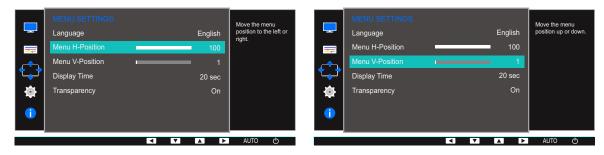

4 Press [▲/▼] to configure Menu H-Position or Menu V-Position.

## 5.3 Display Time

Set the on-screen display (OSD) menu to automatically disappear if the menu is not used for a specified period of time.

Display Time can be used to specify the time after which you want the OSD menu to disappear.

#### 5.3.1 Configuring Display Time

- 1 Press any button on the front of the product to display the Key Guide. Next, press [MENU] to display the corresponding menu screen.
- 2 Press [▲/▼] to move to MENU SETTINGS and press [□/-] on the product.
- 3 Press [▲/▼] to move to Display Time and press [□/□] on the product. The following screen will appear.

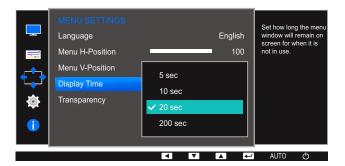

- 4 Press [▲/▼] to move to the option you want and press [□/⊡].
- 5 The selected option will be applied.

## 5.4 Transparency

Set the transparency for the menu windows:

#### 5.4.1 Changing Transparency

- 1 Press any button on the front of the product to display the Key Guide. Next, press [MENU] to display the corresponding menu screen.
- 2 Press [▲/▼] to move to MENU SETTINGS and press [□/-] on the product.
- 3 Press [▲/▼] to move to **Transparency** and press [□/⊡] on the product. The following screen will appear.

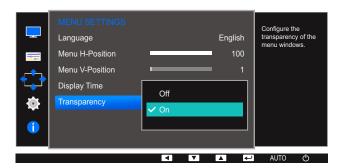

- 4 Press [▲/▼] to move to the option you want and press [□/□].
- 5 The selected option will be applied.

## 6.1 Reset

Return all the settings for the product to the default factory settings.

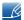

The functions available on the monitor may vary depending on the model. Refer to the actual product.

## 6.1.1 Initializing Settings (Reset)

- 1 Press any button on the front of the product to display the Key Guide. Next, press [MENU] to display the corresponding menu screen.
- 2 Press [▲/▼] to move to **SETUP&RESET** and press [□/-] on the product.
- 3 Press [▲/▼] to move to Reset and press [□/⊡] on the product.
  The following screen will appear.

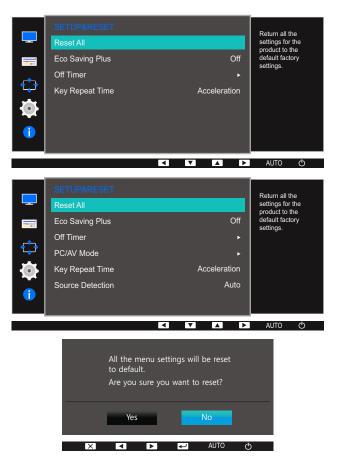

- 4 Press [▲/▼] to move to the option you want and press [□/⊡].
- 5 The selected option will be applied.

## 6.2 Eco Saving Plus

The **Eco Saving Plus** function reduces power consumption by controlling the electric current used by the monitor panel.

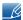

- This menu is not available when MAGIC Bright is in Dynamic Contrast mode.
- This menu is not available when **Game Mode** is enabled.
- This menu is not available when **Eye Saver Mode** is enabled.
- The functions available on the monitor may vary depending on the model. Refer to the actual product.

## 6.2.1 Configuring Eco Saving Plus

- 1 Press any button on the front of the product to display the Key Guide. Next, press [MENU] to display the corresponding menu screen.
  - Next, press the [**b**] button.
- 2 Press [▲/▼] to move to **SETUP&RESET** and press [□/-] on the product.
- 3 Press [▲/▼] to move to Eco Saving Plus and press [□/급] on the product.
  The following screen will appear.

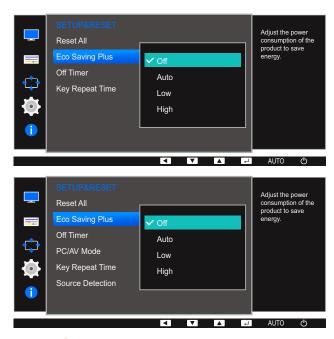

- Off: Deactivate the Eco Saving Plus function.
- Auto: The power consumption will automatically be reduced by about 10% over the current setting.
  - (The reduction of power consumption depends on the customer screen brightness condition.)
- Low: The power consumption will be reduced by 25% over the default setting.

# 6

# **Setup and Reset**

- **High**: The power consumption will be reduced by 50% over the default setting.
- 4 Move the focus to the desired option by pressing [▲/▼] button on the DOME Type JOG Button. Press [₺] button.
- 5 The selected option will be applied.

## 6.3 Off Timer

You can set the product to automatically turn off.

#### 6.3.1 Configuring Off Timer

- 1 Press any button on the front of the product to display the Key Guide. Next, press [MENU] to display the corresponding menu screen.
- 2 Press [▲/▼] to move to SETUP&RESET and press [□/☞] on the product.
- 3 Press [▲/▼] to move to Off Timer and press [□/៤] on the product.
- 4 Press [▲/▼] to move to Off Timer and press [□/⊡] on the product.
  The following screen will appear.

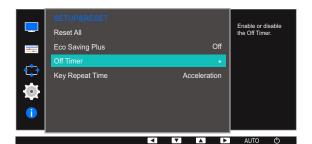

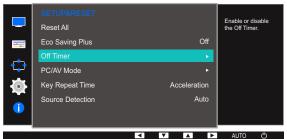

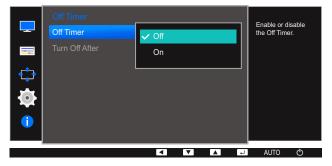

- Off: Deactivate the off timer so that the product does not power off automatically.
- On: Activate the off timer so that the product powers off automatically.
- 5 Press [▲/▼] to move to the option you want and press [□/⊡].
- 6 The selected option will be applied.

### 6.3.2 Configuring Turn Off After

- 1 Press any button on the front of the product to display the Key Guide. Next, press [MENU] to display the corresponding menu screen.
- 2 Press [▲/▼] to move to SETUP&RESET and press [□/៤] on the product.
- 3 Press [▲/▼] to move to Off Timer and press [□/급] on the product.
- 4 Press [▲/▼] to move to Turn Off After and press [□/□] on the product. The following screen will appear.

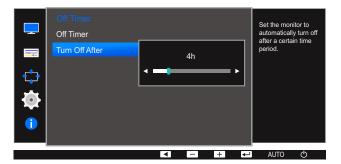

5 Press [▲/▼] to configure Turn Off After.

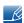

- The off timer can be set within a range of 1 to 23 hours. The product will automatically power off after the specified number of hours.
- This option is only available when Off Timer is set to On.
- For products for the market in some regions, the **Off Timer** is set to automatically activate 4 hours after the product powers on. This is done in accordance with power supply regulations. If you do not want the timer to activate, go to **MENU** → **SETUP&RESET** and set **Off Timer** to **Off**.

# 6.4 PC/AV Mode (S19E200BR / S19E200BW / S22E200B / S22E200BW / S23E200B / S24E200BL)

Set PC/AV Mode to AV. The picture size will be enlarged. This option is useful when you view a movie.

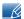

- This function does not support Analog mode.
- Supplied for the wide models only such as 16:9 or 16:10.
- If the monitor (when set to DVI) is in power saving mode or is displaying the message Check Signal Cable, press the [MENU] button to display the On Screen Display (OSD).
   You can select PC or AV.
- The functions available on the monitor may vary depending on the model. Refer to the actual product.

#### 6.4.1 Configuring PC/AV Mode

- 1 Press any button on the front of the product to display the Key Guide. Next, press [MENU] to display the corresponding menu screen.
- 2 Press [▲/▼] to move to **SETUP&RESET** and press [□/-] on the product.
- 3 Press [▲/▼] to move to PC/AV Mode and press [□/⊡] on the product.
  The following screen will appear.

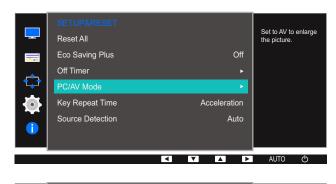

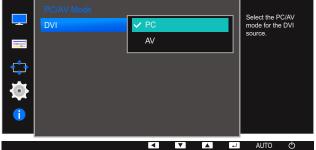

- 4 Press [▲/▼] to move to the option you want and press [□/□].
- 5 The selected option will be applied.

## 6.5 Key Repeat Time

Control the response rate of a button when the button is pressed.

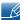

The functions available on the monitor may vary depending on the model. Refer to the actual product.

## 6.5.1 Configuring Key Repeat Time

- 1 Press any button on the front of the product to display the Key Guide. Next, press [MENU] to display the corresponding menu screen.
- 2 Press [▲/▼] to move to **SETUP&RESET** and press [□/-] on the product.
- 3 Press [▲/▼] to move to Key Repeat Time and press [□/⊡] on the product.
  The following screen will appear.

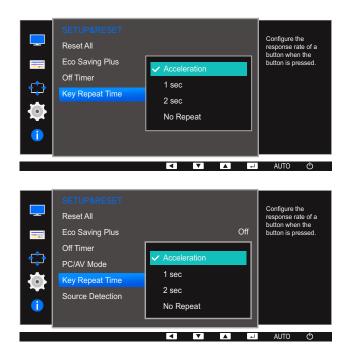

- Acceleration, 1 sec, or 2 sec can be selected. If No Repeat is selected, a command responds
  only once when a button is pressed.
- 4 Press [▲/▼] to move to the option you want and press [□/□].
- 5 The selected option will be applied.

# 6.6 Source Detection (S19E200BR / S19E200BW / S22E200B / S22E200BW / S23E200B / S24E200BL)

You can activate Source Detection.

#### 6.6.1 Configuring Source Detection

- 1 Press any button on the front of the product to display the Key Guide. Next, press [MENU] to display the corresponding menu screen.
- 2 Press [▲/▼] to move to SETUP&RESET and press [□/ఁ글 ] on the product.
- 3 Press [▲/▼] to move to Source Detection and press [□/⊡] on the product.
  The following screen will appear.

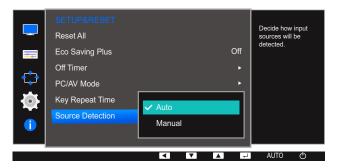

- Auto: The input source is automatically recognized.
- Manual: Manually select an input source.
- 4 Press [▲/▼] to move to the option you want and press [□/⊡].
- 5 The selected option will be applied.

## **INFORMATION Menu and Others**

## 7.1 INFORMATION

View the current input source, frequency and resolution.

#### 7.1.1 Displaying INFORMATION

- 1 Press any button on the front of the product to display the Key Guide. Next, press [MENU] to display the corresponding menu screen.
- Press [▲/▼] to move to INFORMATION. The current input source, frequency and resolution will appear.

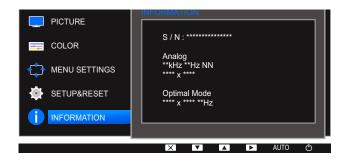

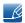

The displayed menu items may vary depending on the model.

## **INFORMATION Menu and Others**

# 7.2 Configuring Brightness, Contrast and Sharpness from the Initial Screen

Adjust the **Brightness**, **Contrast** and **Sharpness** setting using the [**O**] buttons in the initial screen (where no OSD menu is displayed).

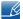

#### Brightness:

- This menu is not available when MAGICBright is set to Dynamic Contrast mode.
- This menu is not available when <u>Eco Saving Plus</u> is enabled.
- This menu is not available when **Eye Saver Mode** is enabled.

## B

#### Contrast:

- This option is not available when MAGICBright is in Cinema or Dynamic Contrast mode.
- This menu is not available when <u>Game Mode</u> is enabled.

## B

#### Sharpness:

- This option is not available when MAGICBright is in Cinema or Dynamic Contrast mode.
- This menu is not available when Game Mode is enabled.
- 1 Press any button on the front of the product (when no menu screen is displayed) to display the Key guide. Next, press [3]. The following screen will appear.

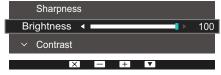

- 2 Press the [ ] button to alternate between the Brightness, Contrast and Sharpness settings.
- 3 Adjust the Brightness, Contrast and Sharpness settings using the [▲/▼] buttons.

## 8.1 Magic Tune

### 8.1.1 What is MagicTune?

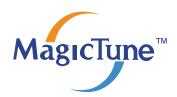

MagicTune is a software program that helps with monitor adjustments by providing comprehensive descriptions of monitor functions and easy-to-understand guidelines.

You can adjust the product with the mouse and the keyboard without using the operating buttons of the product.

### 8.1.2 Installing the Software

- 1 Insert the installation CD into the CD-ROM drive.
- 2 Select the MagicTune setup program.
  - If the pop-up screen for the software installation does not appear on the main screen, find and double-click the MagicTune setup file on the CD-ROM.
- 3 Select the installation language and click [Next].
- 4 Complete the remaining software installation steps according to the instructions displayed on the screen.

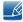

- The software may not work properly if you do not restart the computer after the installation.
- The MagicTune icon may not appear depending on the computer system and the product specifications.
- If the shortcut icon does not appear, press the F5 key.

#### Restrictions and Problems with the Installation (MagicTune™)

The installation of MagicTune<sup>™</sup> may be affected byz the graphics card, motherboard and the networking environment.

#### **System Requirements**

OS

Windows XP, Windows Vista, Windows 7, Windows 8

### 8.1.3 Removing the Software

You can only remove MagicTune™ through [Add or Remove Programs] in Windows.

To remove MagicTune™, complete the following steps.

- 1 Click [Start] select [Settings], and select [Control Panel] from the menu. For Windows XP, click [Start], and select [Control Panel] from the menu.
- 2 Double-click the [Add or Remove Programs] icon in the Control Panel.
- 3 In the [Add/Remove] window, find and select MagicTune™so that it is highlighted.
- 4 Click [Change or Remove Programs] to remove the software.
- 5 Select [Yes] to start removing MagicTune™.
- 6 Wait until a message box appears informing you that the software has been removed completely.

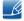

For technical support, the FAQ (frequently asked questions) or information about the software upgrade for MagicTune<sup>TM</sup>, please visit our website(http://www.samsung.com/us/consumer/learningresources/monitor/magetune/pop\_intro.html).

## 8.2 MultiScreen

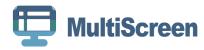

MultiScreen enables users to use the monitor by partitioning multiple sections.

#### 8.2.1 Installing the Software

- 1 Insert the installation CD into the [CD-ROM drive].
- 2 Select the "MultiScreen" setup program.
  - If the pop-up screen for the software installation does not appear on the main screen, find and double-click the "MultiScreen" setup file on the [CD-ROM].
- 3 When the Installation Wizard appears, click [Next].
- 4 Follow the instructions given on the screen to proceed with installation.

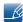

- The software may not work properly if you do not restart the computer after the installation.
- The "MultiScreen" icon may not appear depending on the computer system and the product specifications.
- If the shortcut icon does not appear, press the F5 key.

#### Restrictions and Problems with the Installation (MultiScreen)

The "MultiScreen" installation may be affected by the [Graphics card], [Motherboard] and the [Networking environment].

#### **Operating System**

#### "OS"

- "Windows 2000"
- "Windows XP Home Edition"
- "Windows XP Professional"
- "Windows Vista 32bit"
- "Windows 7 32bit"
- "Windows 8 32bit"

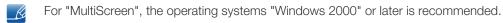

#### "Hardware"

- At least 32MB of memory
- At least 60MB of free space on the hard disk drive

## 8.2.2 Removing the Software

Click [Start], select [Settings]/[Control Panel], and then double-click [Add or Remove Programs].

Select "MultiScreen" from the program list and click the [Add/Delete] button.

# **Troubleshooting Guide**

# 9.1 Requirements Before Contacting Samsung Customer Service Center

### 9.1.1 Testing the Product

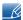

Before calling Samsung Customer Service Center, test your product as follows. If the problem persists, contact Samsung Customer Service Center.

Check if your product is operating normally by using the product test function.

If the screen is turned off and the power indicator blinks even though the product is properly connected to a PC, perform a self-diagnosis test.

- 1 Power off both the PC and product.
- 2 Disconnect the cables from the product.
- 3 Power on the product.
- 4 If the message Check Signal Cable appears, the product is working normally.

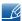

If the screen remains blank, check the PC system, video controller and cable.

### 9.1.2 Checking the Resolution and Frequency

For a mode that exceeds the supported resolution (refer to "10.7 Standard Signal Mode Table"), the message **Not Optimum Mode** will appear for a short time.

#### 9.1.3 Check the following.

#### Installation issue (PC mode)

| Issues                                 | Solutions                                                                                                    |
|----------------------------------------|----------------------------------------------------------------------------------------------------|
| The screen keeps switching on and off. | Check the cable connection between the product and PC, and ensure the connectors are locked. (Refer to "2.3 Connecting and Using a PC") |

## Screen issue

| Issues                                                | Solutions                                                                                                    |
|-------------------------------------------------------|----------------------------------------------------------------------------------------------------|
| The power LED is off. The screen will not switch on.  | Check that the power cable is connected properly. (Refer to "2.3 Connecting and Using a PC")                                                                                                    |
| The message Check Signal Cable appears.               | Check that the cable is properly connected to the product. (Refer to "2.3 Connecting and Using a PC")                                                                                                    |
|                                                       | Check that the device connected to the product is powered on.                                                                                                    |
| Not Optimum Mode is displayed.                        | This message appears when the signal from the graphics card exceeds the maximum resolution or frequency for the product.                                                                                                    |
|                                                       | Change the maximum resolution and frequency to suit the product performance, referring to Standard Signal Mode Table (page 84).                                                                                                    |
| The images on the screen look distorted.              | Check the cable connection to the product (Refer to "2.3 Connecting and Using a PC")                                                                                                    |
| The screen is not clear. The screen is blurry.        | Adjust Coarse (page 47) and Fine (page 48).                                                                                                    |
|                                                       | Remove any accessories (video extension cable, etc.) and try again.                                                                                                    |
|                                                       | Set the resolution and frequency to the recommended level.                                                                                                    |
| The screen appears unstable and shaky.                | Check that the resolution and frequency for the                                                                                                    |
| There are shadows or ghost images left on the screen. | PC are within the range of resolution and frequency compatible with the product. Next, if required, change the settings, referring to Standard Signal Mode Table (page 84) in this manual and the <b>INFORMATION</b> menu on the product. |
| The screen is too bright. The screen is too dark.     | Adjust <b>Brightness</b> (page 34) and <b>Contrast</b> (page 35).                                                                                                    |
| Screen color is inconsistent.                         | Change the <b>COLOR</b> settings. (Refer to " Configuring Tint")                                                                                                    |
| The colors on the screen have a shadow and are        | Change the <b>COLOR</b> settings.                                                                                                    |
| distorted.                                            | (Refer to " Configuring Tint")                                                                                                    |
| White does not really look white.                     | Change the <b>COLOR</b> settings.                                                                                                    |
|                                                       | (Refer to " Configuring Tint")                                                                                                    |

| Issues                                                                          | Solutions                                                                           |
|---------------------------------------------------------------------------------|-------------------------------------------------------------------------------------|
| There is no image on the screen and the power LED blinks every 0.5 to 1 second. | The product is operating in power-saving mode.                                      |
|                                                                                 | Press any key on the keyboard or move the mouse to return to normal operating mode. |

### Source device issue

| Issues                                          | Solutions                                                                   |
|-------------------------------------------------|-----------------------------------------------------------------------------|
| A beeping sound is heard when my PC is booting. | If a beeping sound is heard when your PC is booting, have your PC serviced. |

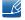

The LED lights on the frame of the product may be seen depending on the user's viewing angle. The light is harmless to people and has no bearing on product features and performance. The product is safe to use.

# 9.2 Q & A

| Question             | Answer                                                                                                    |
|----------------------|----------------------------------------------------------------------------------------------------|
| How can I change the | Set the frequency on your graphics card.                                                                                                    |
| frequency?           | <ul> <li>Windows XP: Go to Control Panel →         Appearance and Themes → Display → Settings →         Advanced → Monitor, and adjust Refresh rate under Monitor settings.     </li> </ul>                                         |
|                      | <ul> <li>Windows ME/2000: Go to Control Panel → Display →         Settings → Advanced → Monitor, and adjust Refresh rate         under Monitor settings.</li> </ul>                                                                 |
|                      | <ul> <li>Windows Vista: Go to Control Panel → Appearance and         Personalization → Display Settings →         Advanced Settings → Monitor, and adjust Refresh rate         under Monitor settings.</li> </ul>                   |
|                      | <ul> <li>Windows 7: Go to Control Panel → Appearance and         Personalization → Display → Screen Resolution →         Advanced settings → Monitor, and adjust Refresh rate under         Monitor settings.</li> </ul>            |
|                      | <ul> <li>Windows 8: Go to Settings → Control Panel →         Appearance and Personalization → Display →         Screen Resolution → Advanced settings → Monitor, and         adjust Refresh rate under Monitor settings.</li> </ul> |

| Question                         | Answer                                                                                                    |
|----------------------------------|----------------------------------------------------------------------------------------------------|
| How can I change the resolution? | <ul> <li>Windows XP: Go to Control Panel →         Appearance and Themes → Display → Settings, and adjust the resolution.     </li> </ul>                                                        |
|                                  | <ul> <li>Windows ME/2000: Go to Control Panel → Display → Settings, and adjust the resolution.</li> </ul>                                                                                        |
|                                  | <ul> <li>Windows Vista: Go to Control Panel →         Appearance and Personalization → Personalize →         Display Settings, and adjust the resolution.     </li> </ul>                        |
|                                  | <ul> <li>Windows 7: Go to Control Panel →         Appearance and Personalization → Display →         Adjust Resolution, and adjust the resolution.     </li> </ul>                               |
|                                  | <ul> <li>Windows 8: Go to Settings → Control Panel →         Appearance and Personalization → Display →         Adjust Resolution, and adjust the resolution.     </li> </ul>                    |
| How do I set power-saving mode?  | <ul> <li>Windows XP: Set power-saving mode in Control Panel →         Appearance and Themes → Display →         Screen Saver Settings or BIOS SETUP on the PC.     </li> </ul>                   |
|                                  | <ul> <li>Windows ME/2000: Set power-saving mode in Control Panel          → Display → Screen Saver Settings or BIOS SETUP on the         PC.</li> </ul>                                          |
|                                  | <ul> <li>Windows Vista: Set power-saving mode in Control Panel →         Appearance and Personalization → Personalize →         Screen Saver Settings or BIOS SETUP on the PC.     </li> </ul>   |
|                                  | <ul> <li>Windows 7: Set power-saving mode in Control Panel →         Appearance and Personalization → Personalize →         Screen Saver Settings or BIOS SETUP on the PC.     </li> </ul>       |
|                                  | <ul> <li>Windows 8: Set power-saving mode in Settings →         Control Panel → Appearance and Personalization →         Personalize → Screen Saver Settings or BIOS SETUP on the PC.</li> </ul> |

\_K

Refer to the user manual for your PC or graphics card for further instructions on adjustment.

# 10.1 General (S19E200NY / S19E200NW)

| Model Name              |              | S19E200NY                                                                                              | S19E200NW                                    |  |
|-------------------------|--------------|----------------------------------------------------------------------------------------------------|----------------------------------------------|--|
|                         | Size         | 18.5 Inches (47 cm)                                                                                    | 19.0 Inches (48 cm)                          |  |
|                         | Display area | 409.8 mm (H) x 230.4 mm (V)                                                                            | 408.24 mm (H) x 255.15 mm (V)                |  |
| Panel                   | Display alea | 16.1 Inches (H) x 9.1 Inches (V)                                                                       | 16.1 Inches (H) x 10.0 Inches (V)            |  |
|                         |              | 0.300 mm (H) x 0.300 mm (V) 0.2835 mm (H) x 0.2835 m                                                   |                                              |  |
|                         | Pixel Pitch  | 0.011811 Inches (H) x<br>0.011811 Inches (V)                                                           | 0.011161 Inches (H) x<br>0.011161 Inches (V) |  |
|                         | I            | This product uses 100 to 240V.                                                                         |                                              |  |
| Power Supply            |              | Refer to the label at the back of the product as the standard voltage can vary in different countries. |                                              |  |
|                         | Without      | 441.4 x 266.6 x 76.8 mm                                                                                | 439.4 x 289.9 x 76.2 mm                      |  |
| Dimensions              | Stand        | 17.4 x 10.5 x 3.0 Inches                                                                               | 17.3 x 11.4 x 3.0 Inches                     |  |
| (W x H x D) /<br>Weight | With Stand   | 441.4 x 348.8 x 170 mm / 2.8 kg                                                                        | 439.4 x 373.6 x 170 mm / 3.1 kg              |  |
|                         | Willi Stariu | 17.4 x 13.7 x 6.7 Inches / 6.2 lbs                                                                     | 17.3 x 14.7 x 6.7 Inches / 6.8 lbs           |  |
| Operating Environmental |              | Temperature: 50 °F - 104 °F (10 °C - 40 °C) Humidity: 10% - 80%, non-condensing                        |                                              |  |
| considerations          | Storage      | Temperature: -4 °F - 113 °F (-20 °C - 45 °C)<br>Humidity: 5% - 95%, non-condensing                     |                                              |  |

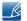

### Plug-and-Play

This monitor can be installed and used with any Plug-and-Play compatible systems. Two-way data exchange between the monitor and PC system optimizes the monitor settings. Monitor installation takes place automatically. However, you can customize the installation settings if desired.

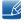

### Panel Dots (Pixels)

Due to the nature of the manufacturing of this product, approximately 1 pixel per million (1ppm) may be brighter or darker on the LCD panel. This does not affect product performance.

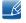

The above specifications are subject to change without notice to improve quality.

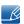

This device is a Class B digital apparatus.

### (USA only)

Dispose unwanted electronics through an approved recycler.

To find the nearest recycling location, go to our website:

# 10.2 General (S19E200BW / S19E200BR)

| Model Name                            |              | S19E200BW                                                                                              | S19E200BR                                    |  |
|---------------------------------------|--------------|----------------------------------------------------------------------------------------------------|----------------------------------------------|--|
|                                       | Size         | 19.0 Inches (48 cm)                                                                                    | 19.0 Inches (48 cm)                          |  |
|                                       | Display area | 408.24 mm (H) x 255.15 mm (V)                                                                          | 376.32 mm (H) x 301.06 mm (V)                |  |
| Panel                                 | Display area | 16.1 Inches (H) x 10.0 Inches (V)                                                                      | 14.8 Inches (H) x 11.9 Inches (V)            |  |
|                                       |              | 0.2835 mm (H) x 0.2835 mm (V)                                                                          | 0.294 mm (H) x 0.294 mm (V)                  |  |
|                                       | Pixel Pitch  | 0.011161 Inches (H) x<br>0.011161 Inches (V)                                                           | 0.011575 Inches (H) x<br>0.011575 Inches (V) |  |
|                                       |              | This product uses 100 to 240V.                                                                         |                                              |  |
| Power Supply                          |              | Refer to the label at the back of the product as the standard voltage can vary in different countries. |                                              |  |
|                                       | Without      | 439.4 x 289.9 x 76.2 mm                                                                                | 407 x 336 x 77 mm                            |  |
| Dimensions (W x                       | Stand        | 17.3 x 11.4 x 3.0 Inches                                                                               | 16.0 x 13.2 x 3.0 Inches                     |  |
| H x D) / Weight                       | With Stand   | 439.4 x 373.6 x 170 mm / 3.1 kg                                                                        | 407 x 419 x 170 mm / 3.25 kg                 |  |
|                                       | Willi Stariu | 17.3 x 14.7 x 6.7 Inches / 6.8 lbs                                                                     | 16.0 x 16.5 x 6.7 Inches / 7.2 lbs           |  |
| Environmental considerations  Storage |              | Temperature: 50 °F - 104 °F (10 °C - 40 °C)<br>Humidity: 10% - 80%, non-condensing                     |                                              |  |
|                                       |              | Temperature: -4 °F – 113 °F (-20 °C – 45 °C) Humidity: 5% – 95%, non-condensing                        |                                              |  |

## B

### Plug-and-Play

This monitor can be installed and used with any Plug-and-Play compatible systems. Two-way data exchange between the monitor and PC system optimizes the monitor settings. Monitor installation takes place automatically. However, you can customize the installation settings if desired.

## B

### Panel Dots (Pixels)

Due to the nature of the manufacturing of this product, approximately 1 pixel per million (1ppm) may be brighter or darker on the LCD panel. This does not affect product performance.

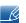

The above specifications are subject to change without notice to improve quality.

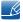

This device is a Class B digital apparatus.

### (USA only)

Dispose unwanted electronics through an approved recycler.

To find the nearest recycling location, go to our website:

## 10.3 General (S22E200NY / S22E200N)

| Model N                     | lame          | S22E200NY / S22E200N                                                                                   |
|-----------------------------|---------------|----------------------------------------------------------------------------------------------------|
|                             | Size          | 21.5 Inches (54 cm)                                                                                    |
| Panel                       | Display area  | 476.64 mm (H) x 268.11 mm (V)                                                                          |
| 1 21161                     |               | 18.8 Inches (H) x 10.6 Inches (V)                                                                      |
|                             | Pixel Pitch   | 0.24825 mm (H) x 0.24825 mm (V)                                                                        |
|                             | T IXOTT ILOTT | 0.009774 Inches (H) x 0.009774 Inches (V)                                                              |
|                             |               | This product uses 100 to 240V.                                                                         |
| Power Supply                |               | Refer to the label at the back of the product as the standard voltage can vary in different countries. |
|                             | Without       | 504.3 x 301.9 x 77.6 mm                                                                                |
| Dimensions<br>(W x H x D) / | Stand         | 19.9 x 11.9 x 3.1 Inches                                                                               |
| Weight                      | With Stand    | 504.3 x 385.35 x 185.0 mm / 3.5 kg                                                                     |
|                             | vviti Stariu  | 19.9 x 15.2 x 7.3 Inches / 7.7 lbs                                                                     |
| Environmental               | Operating     | Temperature: 50 °F – 104 °F (10 °C – 40 °C)<br>Humidity: 10% – 80%, non-condensing                     |
| considerations              | Storage       | Temperature: -4 °F - 113 °F (-20 °C - 45 °C) Humidity: 5% - 95%, non-condensing                        |

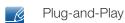

This monitor can be installed and used with any Plug-and-Play compatible systems. Two-way data exchange between the monitor and PC system optimizes the monitor settings. Monitor installation takes place automatically. However, you can customize the installation settings if desired.

Panel Dots (Pixels)

Due to the nature of the manufacturing of this product, approximately 1 pixel per million (1ppm) may be brighter or darker on the LCD panel. This does not affect product performance.

- The above specifications are subject to change without notice to improve quality.
- This device is a Class B digital apparatus.

### (USA only)

Dispose unwanted electronics through an approved recycler.

To find the nearest recycling location, go to our website:

## 10.4 General (S22E200B / S22E200BW)

| Model Name              |              | S22E200B                                                                                               | S22E200BW                                    |  |
|-------------------------|--------------|----------------------------------------------------------------------------------------------------|----------------------------------------------|--|
|                         | Size         | 21.5 Inches (54 cm)                                                                                    | 22.0 Inches (55 cm)                          |  |
|                         | Display area | 476.64 mm (H) x 268.11 mm (V)                                                                          | 473.76 mm (H) x 296.1 mm (V)                 |  |
| Panel                   | Display area | 18.8 Inches (H) x 10.6 Inches (V) 18.7 Inches (H) x 11.7 Inches                                        |                                              |  |
|                         |              | 0.24825 mm (H) x 0.24825 mm (V)                                                                        |                                              |  |
|                         | Pixel Pitch  | 0.009774 Inches (H) x<br>0.009774 Inches (V)                                                           | 0.011102 Inches (H) x<br>0.011102 Inches (V) |  |
|                         |              | This product uses 100 to 240V.                                                                         |                                              |  |
| Power Supply            |              | Refer to the label at the back of the product as the standard voltage can vary in different countries. |                                              |  |
|                         | Without      | 504.3 x 301.9 x 77.6 mm                                                                                | 502.4 x 329.8 x 77.4 mm                      |  |
| Dimensions              | Stand        | 19.9 x 11.9 x 3.1 Inches                                                                               | 19.8 x 13.0 x 3.0 Inches                     |  |
| (W x H x D) /<br>Weight | With Stand   | 504.3 x 385.35 x 185.0 mm /<br>3.5 kg                                                                  | 502.4 x 413.5 x 185 mm /<br>3.85 kg          |  |
|                         |              | 19.9 x 15.2 x 7.3 Inches / 7.7 lbs                                                                     | 19.8 x 16.3 x 7.3 Inches / 8.5 lbs           |  |
| Environmental           | Operating    | Temperature: 50 °F - 104 °F (10 °C - 40 °C) Humidity: 10% - 80%, non-condensing                        |                                              |  |
| considerations Storage  |              | Temperature: -4 °F – 113 °F (-20 °C – 45 °C) Humidity: 5% – 95%, non-condensing                        |                                              |  |

## R

### Plug-and-Play

This monitor can be installed and used with any Plug-and-Play compatible systems. Two-way data exchange between the monitor and PC system optimizes the monitor settings. Monitor installation takes place automatically. However, you can customize the installation settings if desired.

## B

Panel Dots (Pixels)

Due to the nature of the manufacturing of this product, approximately 1 pixel per million (1ppm) may be brighter or darker on the LCD panel. This does not affect product performance.

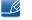

The above specifications are subject to change without notice to improve quality.

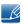

This device is a Class B digital apparatus.

### (USA only)

Dispose unwanted electronics through an approved recycler.

To find the nearest recycling location, go to our website:

## 10.5 General (S23E200B / S24E200BL)

| Model Name                                                                                         |                                                                                                    | S23E200B                                                                                               | S24E200BL                                    |  |
|----------------------------------------------------------------------------------------------------|----------------------------------------------------------------------------------------------------|----------------------------------------------------------------------------------------------------|----------------------------------------------|--|
|                                                                                                    | Size                                                                                                  | 23.0 Inches (58 cm)                                                                                    | 23.6 Inches (59 cm)                          |  |
|                                                                                                    | Diaplay area                                                                                          | 509.76 mm (H) x 286.74 mm (V) 521.28 mm (H) x 293.22                                                   |                                              |  |
| Panel                                                                                              | Display area                                                                                          | 20.1 Inches (H) x 11.3 Inches (V) 20.5 Inches (H) x 11.5 Inches                                        |                                              |  |
|                                                                                                    |                                                                                                    | 0.2655 mm (H) x 0.2655 mm (V)                                                                          | 0.2715 mm (H) x 0.2715 mm (V)                |  |
|                                                                                                    | Pixel Pitch                                                                                           | 0.010453 Inches (H) x<br>0.010453 Inches (V)                                                           | 0.010689 Inches (H) x<br>0.010689 Inches (V) |  |
|                                                                                                    |                                                                                                    | This product uses 100 to 240V.                                                                         |                                              |  |
| Power Supply                                                                                       |                                                                                                    | Refer to the label at the back of the product as the standard voltage can vary in different countries. |                                              |  |
|                                                                                                    | Without Stand                                                                                         | 542.9 x 321.4 x 76.3 mm                                                                                | 554.6 x 330.5 x 78.2 mm                      |  |
| Dimensions                                                                                         | Williout Staliu                                                                                       | 21.4 x 12.7 x 3.0 Inches                                                                               | 21.8 x 13.0 x 3.1 Inches                     |  |
| (W x H x D) /<br>Weight                                                                            | With Stand                                                                                            | 542.9 x 404.65 x 185 mm /<br>3.25 kg                                                                   | 554.6 x 412.35 x 185 mm /<br>4.1 kg          |  |
|                                                                                                    |                                                                                                    | 21.4 x 15.9 x 7.3 Inches / 7.2 lbs                                                                     | 21.8 x 16.2 x 7.3 Inches / 9.0 lbs           |  |
| Environmental                                                                                      | Operating Operating Temperature : 50 °F – 104 °F (10 °C – 40 °C) Humidity : 10% – 80%, non-condensing |                                                                                                    | *                                            |  |
| considerations Storage  Temperature: -4 °F - 113 °F (-20 °C - 4 Humidity: 5% - 95%, non-condensing |                                                                                                    | ·                                                                                                    |                                              |  |

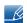

### Plug-and-Play

This monitor can be installed and used with any Plug-and-Play compatible systems. Two-way data exchange between the monitor and PC system optimizes the monitor settings. Monitor installation takes place automatically. However, you can customize the installation settings if desired.

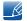

### Panel Dots (Pixels)

Due to the nature of the manufacturing of this product, approximately 1 pixel per million (1ppm) may be brighter or darker on the LCD panel. This does not affect product performance.

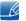

The above specifications are subject to change without notice to improve quality.

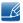

This device is a Class B digital apparatus.

### (USA only)

Dispose unwanted electronics through an approved recycler.

To find the nearest recycling location, go to our website:

## 10.6 PowerSaver

The power-saving function of this product reduces power consumption by switching off the screen and changing the color of the power LED if the product is not used for a specified period of time. The power is not turned off in power-saving mode. To switch the screen back on, press any key on the keyboard or move the mouse. Power-saving mode functions only when the product is connected to a PC that has a power-saving function.

| PowerSaver                          | Normal operation mode | Energy Star<br>Power<br>Consumption | Power saving mode | Power off<br>(Power button) |
|-------------------------------------|-----------------------|-------------------------------------|-------------------|-----------------------------|
| Power Indicator                     | On                    | On                                  | Blinking          | Off                         |
| Power<br>Consumption<br>(S19E200NY) | Typical 19 W          | Typical 13 W                        | Less than 0.1 W   | Less than 0.1 W             |
| Power<br>Consumption<br>(S19E200BR) | Typical 19 W          | Typical 16 W                        | Less than 0.1 W   | Less than 0.1 W             |
| Power<br>Consumption<br>(S19E200NW) | Typical 19 W          | Typical 15 W                        | Less than 0.1 W   | Less than 0.1 W             |
| Power<br>Consumption<br>(S19E200BW) | Typical 19 W          | Typical 15 W                        | Less than 0.1 W   | Less than 0.1 W             |
| Power<br>Consumption<br>(S22E200NY) | Typical 24 W          | Typical 21 W                        | Less than 0.1 W   | Less than 0.1 W             |
| Power<br>Consumption<br>(S22E200N)  | Typical 24 W          | Typical 21 W                        | Less than 0.1 W   | Less than 0.1 W             |
| Power<br>Consumption<br>(S22E200B)  | Typical 24 W          | Typical 21 W                        | Less than 0.1 W   | Less than 0.1 W             |
| Power<br>Consumption<br>(S22E200BW) | Typical 24 W          | Typical 19 W                        | Less than 0.1 W   | Less than 0.1 W             |

| PowerSaver                          | Normal operation mode | Energy Star<br>Power<br>Consumption | Power saving mode | Power off<br>(Power button) |
|-------------------------------------|-----------------------|-------------------------------------|-------------------|-----------------------------|
| Power<br>Consumption<br>(S23E200B)  | Typical 25 W          | Typical 22 W                        | Less than 0.1 W   | Less than 0.1 W             |
| Power<br>Consumption<br>(S24E200BL) | Typical 25 W          | Typical 22 W                        | Less than 0.1 W   | Less than 0.1 W             |

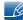

- The displayed power consumption level can vary in different operating conditions or when settings are changed. (S\*\*E200\*\* Model Power saving mode / Power off (Power button): Less than 0.1 watts (Analog Input Condition), Max 0.25watts)
- ENERGY STAR® is a US registered mark of the United States Environmental Protection Agency. Energy Star power is measured with the test method in the current Energy Star® Standard.
- To reduce the power consumption to 0 watts, turn off the power switch on the back of the product or disconnect the power cable. Be sure to disconnect the power cable when you will not be using the product for an extended period of time. To reduce the power consumption to 0 watts when the power switch is not available, disconnect the power cable.

# 10.7 Standard Signal Mode Table

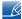

- This product can be set to only one resolution for each screen size to obtain the optimum picture
  quality due to the nature of the panel. Therefore, a resolution other than the specified resolution
  may degrade the picture quality. To avoid this, it is recommended that you select the optimum
  resolution specified for the screen size of your product.
- Check the frequency when you exchange a CDT monitor (connected to a PC) for an LCD monitor.
   If the LCD monitor does not support 85Hz, change the vertical frequency to 60Hz using the CDT monitor before you exchange it with the LCD monitor.

| Model                                                              | Synchronization         |                       | Resolution          |                     |
|--------------------------------------------------------------------|-------------------------|-----------------------|---------------------|---------------------|
| Name                                                               | Horizontal<br>Frequency | Vertical<br>Frequency | Optimum Resolution  | Maximum Resolution  |
| S19E200NY                                                          | 30 – 81 kHz             | 56 – 75 Hz            | 1366 x 768 @ 60 Hz  | 1366 x 768 @ 60 Hz  |
| S19E200NW /<br>S19E200BW                                           | 30 – 81 kHz             | 56 – 75 Hz            | 1440 x 900 @ 60 Hz  | 1440 x 900 @ 75 Hz  |
| S19E200BR                                                          | 30 – 81 kHz             | 56 – 75 Hz            | 1280 x 1024 @ 60 Hz | 1280 x 1024 @ 75 Hz |
| S22E200BW                                                          | 30 – 81 kHz             | 56 – 75 Hz            | 1680 x 1050 @ 60 Hz | 1680 x 1050 @ 60 Hz |
| S22E200NY /<br>S22E200N /<br>S22E200B /<br>S23E200B /<br>S24E200BL | 30 – 81 kHz             | 56 – 75 Hz            | 1920 x 1080 @ 60 Hz | 1920 x 1080 @ 60 Hz |

If a signal that belongs to the following standard signal modes is transmitted from your PC, the screen will automatically be adjusted. If the signal transmitted from the PC does not belong to the standard signal modes, the screen may be blank even though the power LED turns on. In such a case, change the settings according to the following table by referring to the graphics card user manual.

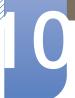

## S19E200NY

| Resolution       | Horizontal<br>Frequency<br>(kHz) | Vertical<br>Frequency<br>(Hz) | Pixel Clock<br>(MHz) | Sync Polarity<br>(H/V) |
|------------------|----------------------------------|-------------------------------|----------------------|------------------------|
| IBM, 720 x 400   | 31.469                           | 70.087                        | 28.322               | -/+                    |
| MAC, 640 x 480   | 35.000                           | 66.667                        | 30.240               | -/-                    |
| MAC, 832 x 624   | 49.726                           | 74.551                        | 57.284               | -/-                    |
| VESA, 640 x 480  | 31.469                           | 59.940                        | 25.175               | -/-                    |
| VESA, 640 x 480  | 37.861                           | 72.809                        | 31.500               | -/-                    |
| VESA, 640 x 480  | 37.500                           | 75.000                        | 31.500               | -/-                    |
| VESA, 800 x 600  | 35.156                           | 56.250                        | 36.000               | +/+                    |
| VESA, 800 x 600  | 37.879                           | 60.317                        | 40.000               | +/+                    |
| VESA, 800 x 600  | 48.077                           | 72.188                        | 50.000               | +/+                    |
| VESA, 800 x 600  | 46.875                           | 75.000                        | 49.500               | +/+                    |
| VESA, 1024 x 768 | 48.363                           | 60.004                        | 65.000               | -/-                    |
| VESA, 1024 x 768 | 56.476                           | 70.069                        | 75.000               | -/-                    |
| VESA, 1024 x 768 | 60.023                           | 75.029                        | 78.750               | +/+                    |
| VESA, 1280 x 720 | 45.000                           | 60.000                        | 74.250               | +/+                    |
| VESA, 1366 x 768 | 47.712                           | 59.790                        | 85.500               | +/+                    |

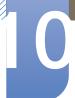

## S19E200NW

| Resolution       | Horizontal<br>Frequency<br>(kHz) | Vertical<br>Frequency<br>(Hz) | Pixel Clock<br>(MHz) | Sync Polarity<br>(H/V) |
|------------------|----------------------------------|-------------------------------|----------------------|------------------------|
| IBM, 720 x 400   | 31.469                           | 70.087                        | 28.322               | -/+                    |
| MAC, 640 x 480   | 35.000                           | 66.667                        | 30.240               | -/-                    |
| MAC, 832 x 624   | 49.726                           | 74.551                        | 57.284               | -/-                    |
| MAC, 1152 x 870  | 68.681                           | 75.062                        | 100.000              | -/-                    |
| VESA, 640 x 480  | 31.469                           | 59.940                        | 25.175               | -/-                    |
| VESA, 640 x 480  | 37.861                           | 72.809                        | 31.500               | -/-                    |
| VESA, 640 x 480  | 37.500                           | 75.000                        | 31.500               | -/-                    |
| VESA, 800 x 600  | 35.156                           | 56.250                        | 36.000               | +/+                    |
| VESA, 800 x 600  | 37.879                           | 60.317                        | 40.000               | +/+                    |
| VESA, 800 x 600  | 48.077                           | 72.188                        | 50.000               | +/+                    |
| VESA, 800 x 600  | 46.875                           | 75.000                        | 49.500               | +/+                    |
| VESA, 1024 x 768 | 48.363                           | 60.004                        | 65.000               | -/-                    |
| VESA, 1024 x 768 | 56.476                           | 70.069                        | 75.000               | -/-                    |
| VESA, 1024 x 768 | 60.023                           | 75.029                        | 78.750               | +/+                    |
| VESA, 1152 x 864 | 67.500                           | 75.000                        | 108.000              | +/+                    |
| VESA, 1280 x 720 | 45.000                           | 60.000                        | 74.250               | +/+                    |
| VESA, 1280 x 800 | 49.702                           | 59.810                        | 83.500               | -/+                    |
| VESA, 1440 x 900 | 55.935                           | 59.887                        | 106.500              | -/+                    |
| VESA, 1440 x 900 | 70.635                           | 74.984                        | 136.750              | -/+                    |

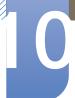

## S19E200BW

| Resolution       | Horizontal<br>Frequency<br>(kHz) | Vertical<br>Frequency<br>(Hz) | Pixel Clock<br>(MHz) | Sync Polarity<br>(H/V) |
|------------------|----------------------------------|-------------------------------|----------------------|------------------------|
| IBM, 720 x 400   | 31.469                           | 70.087                        | 28.322               | -/+                    |
| MAC, 640 x 480   | 35.000                           | 66.667                        | 30.240               | -/-                    |
| MAC, 832 x 624   | 49.726                           | 74.551                        | 57.284               | -/-                    |
| MAC, 1152 x 870  | 68.681                           | 75.062                        | 100.000              | -/-                    |
| VESA, 640 x 480  | 31.469                           | 59.940                        | 25.175               | -/-                    |
| VESA, 640 x 480  | 37.861                           | 72.809                        | 31.500               | -/-                    |
| VESA, 640 x 480  | 37.500                           | 75.000                        | 31.500               | -/-                    |
| VESA, 800 x 600  | 35.156                           | 56.250                        | 36.000               | +/+                    |
| VESA, 800 x 600  | 37.879                           | 60.317                        | 40.000               | +/+                    |
| VESA, 800 x 600  | 48.077                           | 72.188                        | 50.000               | +/+                    |
| VESA, 800 x 600  | 46.875                           | 75.000                        | 49.500               | +/+                    |
| VESA, 1024 x 768 | 48.363                           | 60.004                        | 65.000               | -/-                    |
| VESA, 1024 x 768 | 56.476                           | 70.069                        | 75.000               | -/-                    |
| VESA, 1024 x 768 | 60.023                           | 75.029                        | 78.750               | +/+                    |
| VESA, 1152 x 864 | 67.500                           | 75.000                        | 108.000              | +/+                    |
| VESA, 1280 x 720 | 45.000                           | 60.000                        | 74.250               | +/+                    |
| VESA, 1280 x 800 | 49.702                           | 59.810                        | 83.500               | -/+                    |
| VESA, 1440 x 900 | 55.935                           | 59.887                        | 106.500              | -/+                    |
| VESA, 1440 x 900 | 70.635                           | 74.984                        | 136.750              | -/+                    |

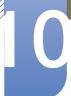

## S19E200BR

| Resolution        | Horizontal<br>Frequency<br>(kHz) | Vertical<br>Frequency<br>(Hz) | Pixel Clock<br>(MHz) | Sync Polarity<br>(H/V) |
|-------------------|----------------------------------|-------------------------------|----------------------|------------------------|
| IBM, 720 x 400    | 31.469                           | 70.087                        | 28.322               | -/+                    |
| MAC, 640 x 480    | 35.000                           | 66.667                        | 30.240               | -/-                    |
| MAC, 832 x 624    | 49.726                           | 74.551                        | 57.284               | -/-                    |
| MAC, 1152 x 870   | 68.681                           | 75.062                        | 100.000              | -/-                    |
| VESA, 640 x 480   | 31.469                           | 59.940                        | 25.175               | -/-                    |
| VESA, 640 x 480   | 37.861                           | 72.809                        | 31.500               | -/-                    |
| VESA, 640 x 480   | 37.500                           | 75.000                        | 31.500               | -/-                    |
| VESA, 800 x 600   | 35.156                           | 56.250                        | 36.000               | +/+                    |
| VESA, 800 x 600   | 37.879                           | 60.317                        | 40.000               | +/+                    |
| VESA, 800 x 600   | 48.077                           | 72.188                        | 50.000               | +/+                    |
| VESA, 800 x 600   | 46.875                           | 75.000                        | 49.500               | +/+                    |
| VESA, 1024 x 768  | 48.363                           | 60.004                        | 65.000               | -/-                    |
| VESA, 1024 x 768  | 56.476                           | 70.069                        | 75.000               | -/-                    |
| VESA, 1024 x 768  | 60.023                           | 75.029                        | 78.750               | +/+                    |
| VESA, 1152 x 864  | 67.500                           | 75.000                        | 108.000              | +/+                    |
| VESA, 1280 x 720  | 45.000                           | 60.000                        | 74.250               | +/+                    |
| VESA, 1280 x 800  | 49.702                           | 59.810                        | 83.500               | -/+                    |
| VESA, 1280 x 960  | 60.000                           | 60.000                        | 108.000              | +/+                    |
| VESA, 1280 x 1024 | 63.981                           | 60.020                        | 108.000              | +/+                    |
| VESA, 1280 x 1024 | 79.976                           | 75.025                        | 135.000              | +/+                    |

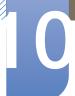

## S22E200NY

| Resolution        | Horizontal<br>Frequency<br>(kHz) | Vertical<br>Frequency<br>(Hz) | Pixel Clock<br>(MHz) | Sync Polarity<br>(H/V) |
|-------------------|----------------------------------|-------------------------------|----------------------|------------------------|
| IBM, 720 x 400    | 31.469                           | 70.087                        | 28.322               | -/+                    |
| MAC, 640 x 480    | 35.000                           | 66.667                        | 30.240               | -/-                    |
| MAC, 832 x 624    | 49.726                           | 74.551                        | 57.284               | -/-                    |
| MAC, 1152 x 870   | 68.681                           | 75.062                        | 100.000              | -/-                    |
| VESA, 640 x 480   | 31.469                           | 59.940                        | 25.175               | -/-                    |
| VESA, 640 x 480   | 37.861                           | 72.809                        | 31.500               | -/-                    |
| VESA, 640 x 480   | 37.500                           | 75.000                        | 31.500               | -/-                    |
| VESA, 800 x 600   | 35.156                           | 56.250                        | 36.000               | +/+                    |
| VESA, 800 x 600   | 37.879                           | 60.317                        | 40.000               | +/+                    |
| VESA, 800 x 600   | 48.077                           | 72.188                        | 50.000               | +/+                    |
| VESA, 800 x 600   | 46.875                           | 75.000                        | 49.500               | +/+                    |
| VESA, 1024 x 768  | 48.363                           | 60.004                        | 65.000               | -/-                    |
| VESA, 1024 x 768  | 56.476                           | 70.069                        | 75.000               | -/-                    |
| VESA, 1024 x 768  | 60.023                           | 75.029                        | 78.750               | +/+                    |
| VESA, 1152 x 864  | 67.500                           | 75.000                        | 108.000              | +/+                    |
| VESA, 1280 x 720  | 45.000                           | 60.000                        | 74.250               | +/+                    |
| VESA, 1280 x 800  | 49.702                           | 59.810                        | 83.500               | -/+                    |
| VESA, 1280 x 1024 | 63.981                           | 60.020                        | 108.000              | +/+                    |
| VESA, 1280 x 1024 | 79.976                           | 75.025                        | 135.000              | +/+                    |
| VESA, 1440 x 900  | 55.935                           | 59.887                        | 106.500              | -/+                    |
| VESA, 1600 x 900  | 60.000                           | 60.000                        | 108.000              | +/+                    |
| VESA, 1680 x 1050 | 65.290                           | 59.954                        | 146.250              | -/+                    |
| VESA, 1920 x 1080 | 67.500                           | 60.000                        | 148.500              | +/+                    |

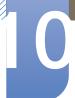

## S22E200N

| Resolution        | Horizontal<br>Frequency<br>(kHz) | Vertical<br>Frequency<br>(Hz) | Pixel Clock<br>(MHz) | Sync Polarity<br>(H/V) |
|-------------------|----------------------------------|-------------------------------|----------------------|------------------------|
| IBM, 720 x 400    | 31.469                           | 70.087                        | 28.322               | -/+                    |
| MAC, 640 x 480    | 35.000                           | 66.667                        | 30.240               | -/-                    |
| MAC, 832 x 624    | 49.726                           | 74.551                        | 57.284               | -/-                    |
| MAC, 1152 x 870   | 68.681                           | 75.062                        | 100.000              | -/-                    |
| VESA, 640 x 480   | 31.469                           | 59.940                        | 25.175               | -/-                    |
| VESA, 640 x 480   | 37.861                           | 72.809                        | 31.500               | -/-                    |
| VESA, 640 x 480   | 37.500                           | 75.000                        | 31.500               | -/-                    |
| VESA, 800 x 600   | 35.156                           | 56.250                        | 36.000               | +/+                    |
| VESA, 800 x 600   | 37.879                           | 60.317                        | 40.000               | +/+                    |
| VESA, 800 x 600   | 48.077                           | 72.188                        | 50.000               | +/+                    |
| VESA, 800 x 600   | 46.875                           | 75.000                        | 49.500               | +/+                    |
| VESA, 1024 x 768  | 48.363                           | 60.004                        | 65.000               | -/-                    |
| VESA, 1024 x 768  | 56.476                           | 70.069                        | 75.000               | -/-                    |
| VESA, 1024 x 768  | 60.023                           | 75.029                        | 78.750               | +/+                    |
| VESA, 1152 x 864  | 67.500                           | 75.000                        | 108.000              | +/+                    |
| VESA, 1280 x 720  | 45.000                           | 60.000                        | 74.250               | +/+                    |
| VESA, 1280 x 800  | 49.702                           | 59.810                        | 83.500               | -/+                    |
| VESA, 1280 x 1024 | 63.981                           | 60.020                        | 108.000              | +/+                    |
| VESA, 1280 x 1024 | 79.976                           | 75.025                        | 135.000              | +/+                    |
| VESA, 1440 x 900  | 55.935                           | 59.887                        | 106.500              | -/+                    |
| VESA, 1600 x 900  | 60.000                           | 60.000                        | 108.000              | +/+                    |
| VESA, 1680 x 1050 | 65.290                           | 59.954                        | 146.250              | -/+                    |
| VESA, 1920 x 1080 | 67.500                           | 60.000                        | 148.500              | +/+                    |

## S22E200B

| Resolution        | Horizontal<br>Frequency<br>(kHz) | Vertical<br>Frequency<br>(Hz) | Pixel Clock<br>(MHz) | Sync Polarity<br>(H/V) |
|-------------------|----------------------------------|-------------------------------|----------------------|------------------------|
| IBM, 720 x 400    | 31.469                           | 70.087                        | 28.322               | -/+                    |
| MAC, 640 x 480    | 35.000                           | 66.667                        | 30.240               | -/-                    |
| MAC, 832 x 624    | 49.726                           | 74.551                        | 57.284               | -/-                    |
| MAC, 1152 x 870   | 68.681                           | 75.062                        | 100.000              | -/-                    |
| VESA, 640 x 480   | 31.469                           | 59.940                        | 25.175               | -/-                    |
| VESA, 640 x 480   | 37.861                           | 72.809                        | 31.500               | -/-                    |
| VESA, 640 x 480   | 37.500                           | 75.000                        | 31.500               | -/-                    |
| VESA, 800 x 600   | 35.156                           | 56.250                        | 36.000               | +/+                    |
| VESA, 800 x 600   | 37.879                           | 60.317                        | 40.000               | +/+                    |
| VESA, 800 x 600   | 48.077                           | 72.188                        | 50.000               | +/+                    |
| VESA, 800 x 600   | 46.875                           | 75.000                        | 49.500               | +/+                    |
| VESA, 1024 x 768  | 48.363                           | 60.004                        | 65.000               | -/-                    |
| VESA, 1024 x 768  | 56.476                           | 70.069                        | 75.000               | -/-                    |
| VESA, 1024 x 768  | 60.023                           | 75.029                        | 78.750               | +/+                    |
| VESA, 1152 x 864  | 67.500                           | 75.000                        | 108.000              | +/+                    |
| VESA, 1280 x 720  | 45.000                           | 60.000                        | 74.250               | +/+                    |
| VESA, 1280 x 800  | 49.702                           | 59.810                        | 83.500               | -/+                    |
| VESA, 1280 x 1024 | 63.981                           | 60.020                        | 108.000              | +/+                    |
| VESA, 1280 x 1024 | 79.976                           | 75.025                        | 135.000              | +/+                    |
| VESA, 1440 x 900  | 55.935                           | 59.887                        | 106.500              | -/+                    |
| VESA, 1600 x 900  | 60.000                           | 60.000                        | 108.000              | +/+                    |
| VESA, 1680 x 1050 | 65.290                           | 59.954                        | 146.250              | -/+                    |
| VESA, 1920 x 1080 | 67.500                           | 60.000                        | 148.500              | +/+                    |

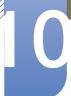

## S22E200BW

| Resolution        | Horizontal<br>Frequency<br>(kHz) | Vertical<br>Frequency<br>(Hz) | Pixel Clock<br>(MHz) | Sync Polarity<br>(H/V) |
|-------------------|----------------------------------|-------------------------------|----------------------|------------------------|
| IBM, 720 x 400    | 31.469                           | 70.087                        | 28.322               | -/+                    |
| MAC, 640 x 480    | 35.000                           | 66.667                        | 30.240               | -/-                    |
| MAC, 832 x 624    | 49.726                           | 74.551                        | 57.284               | -/-                    |
| MAC, 1152 x 870   | 68.681                           | 75.062                        | 100.000              | -/-                    |
| VESA, 640 x 480   | 31.469                           | 59.940                        | 25.175               | -/-                    |
| VESA, 640 x 480   | 37.861                           | 72.809                        | 31.500               | -/-                    |
| VESA, 640 x 480   | 37.500                           | 75.000                        | 31.500               | -/-                    |
| VESA, 800 x 600   | 35.156                           | 56.250                        | 36.000               | +/+                    |
| VESA, 800 x 600   | 37.879                           | 60.317                        | 40.000               | +/+                    |
| VESA, 800 x 600   | 48.077                           | 72.188                        | 50.000               | +/+                    |
| VESA, 800 x 600   | 46.875                           | 75.000                        | 49.500               | +/+                    |
| VESA, 1024 x 768  | 48.363                           | 60.004                        | 65.000               | -/-                    |
| VESA, 1024 x 768  | 56.476                           | 70.069                        | 75.000               | -/-                    |
| VESA, 1024 x 768  | 60.023                           | 75.029                        | 78.750               | +/+                    |
| VESA, 1152 x 864  | 67.500                           | 75.000                        | 108.000              | +/+                    |
| VESA, 1280 x 720  | 45.000                           | 60.000                        | 74.250               | +/+                    |
| VESA, 1280 x 800  | 49.702                           | 59.810                        | 83.500               | -/+                    |
| VESA, 1280 x 1024 | 63.981                           | 60.020                        | 108.000              | +/+                    |
| VESA, 1280 x 1024 | 79.976                           | 75.025                        | 135.000              | +/+                    |
| VESA, 1440 x 900  | 55.935                           | 59.887                        | 106.500              | -/+                    |
| VESA, 1600 x 900  | 60.000                           | 60.000                        | 108.000              | +/+                    |
| VESA, 1680 x 1050 | 65.290                           | 59.954                        | 146.250              | -/+                    |

## S23E200B

| Resolution        | Horizontal<br>Frequency<br>(kHz) | Vertical<br>Frequency<br>(Hz) | Pixel Clock<br>(MHz) | Sync Polarity<br>(H/V) |
|-------------------|----------------------------------|-------------------------------|----------------------|------------------------|
| IBM, 720 x 400    | 31.469                           | 70.087                        | 28.322               | -/+                    |
| MAC, 640 x 480    | 35.000                           | 66.667                        | 30.240               | -/-                    |
| MAC, 832 x 624    | 49.726                           | 74.551                        | 57.284               | -/-                    |
| MAC, 1152 x 870   | 68.681                           | 75.062                        | 100.000              | -/-                    |
| VESA, 640 x 480   | 31.469                           | 59.940                        | 25.175               | -/-                    |
| VESA, 640 x 480   | 37.861                           | 72.809                        | 31.500               | -/-                    |
| VESA, 640 x 480   | 37.500                           | 75.000                        | 31.500               | -/-                    |
| VESA, 800 x 600   | 35.156                           | 56.250                        | 36.000               | +/+                    |
| VESA, 800 x 600   | 37.879                           | 60.317                        | 40.000               | +/+                    |
| VESA, 800 x 600   | 48.077                           | 72.188                        | 50.000               | +/+                    |
| VESA, 800 x 600   | 46.875                           | 75.000                        | 49.500               | +/+                    |
| VESA, 1024 x 768  | 48.363                           | 60.004                        | 65.000               | -/-                    |
| VESA, 1024 x 768  | 56.476                           | 70.069                        | 75.000               | -/-                    |
| VESA, 1024 x 768  | 60.023                           | 75.029                        | 78.750               | +/+                    |
| VESA, 1152 x 864  | 67.500                           | 75.000                        | 108.000              | +/+                    |
| VESA, 1280 x 720  | 45.000                           | 60.000                        | 74.250               | +/+                    |
| VESA, 1280 x 800  | 49.702                           | 59.810                        | 83.500               | -/+                    |
| VESA, 1280 x 1024 | 63.981                           | 60.020                        | 108.000              | +/+                    |
| VESA, 1280 x 1024 | 79.976                           | 75.025                        | 135.000              | +/+                    |
| VESA, 1440 x 900  | 55.935                           | 59.887                        | 106.500              | -/+                    |
| VESA, 1600 x 900  | 60.000                           | 60.000                        | 108.000              | +/+                    |
| VESA, 1680 x 1050 | 65.290                           | 59.954                        | 146.250              | -/+                    |
| VESA, 1920 x 1080 | 67.500                           | 60.000                        | 148.500              | +/+                    |

### S24E200BL

| Resolution        | Horizontal<br>Frequency<br>(kHz) | Vertical<br>Frequency<br>(Hz) | Pixel Clock<br>(MHz) | Sync Polarity<br>(H/V) |
|-------------------|----------------------------------|-------------------------------|----------------------|------------------------|
| IBM, 720 x 400    | 31.469                           | 70.087                        | 28.322               | -/+                    |
| MAC, 640 x 480    | 35.000                           | 66.667                        | 30.240               | -/-                    |
| MAC, 832 x 624    | 49.726                           | 74.551                        | 57.284               | -/-                    |
| MAC, 1152 x 870   | 68.681                           | 75.062                        | 100.000              | -/-                    |
| VESA, 640 x 480   | 31.469                           | 59.940                        | 25.175               | -/-                    |
| VESA, 640 x 480   | 37.861                           | 72.809                        | 31.500               | -/-                    |
| VESA, 640 x 480   | 37.500                           | 75.000                        | 31.500               | -/-                    |
| VESA, 800 x 600   | 35.156                           | 56.250                        | 36.000               | +/+                    |
| VESA, 800 x 600   | 37.879                           | 60.317                        | 40.000               | +/+                    |
| VESA, 800 x 600   | 48.077                           | 72.188                        | 50.000               | +/+                    |
| VESA, 800 x 600   | 46.875                           | 75.000                        | 49.500               | +/+                    |
| VESA, 1024 x 768  | 48.363                           | 60.004                        | 65.000               | -/-                    |
| VESA, 1024 x 768  | 56.476                           | 70.069                        | 75.000               | -/-                    |
| VESA, 1024 x 768  | 60.023                           | 75.029                        | 78.750               | +/+                    |
| VESA, 1152 x 864  | 67.500                           | 75.000                        | 108.000              | +/+                    |
| VESA, 1280 x 720  | 45.000                           | 60.000                        | 74.250               | +/+                    |
| VESA, 1280 x 800  | 49.702                           | 59.810                        | 83.500               | -/+                    |
| VESA, 1280 x 1024 | 63.981                           | 60.020                        | 108.000              | +/+                    |
| VESA, 1280 x 1024 | 79.976                           | 75.025                        | 135.000              | +/+                    |
| VESA, 1440 x 900  | 55.935                           | 59.887                        | 106.500              | -/+                    |
| VESA, 1600 x 900  | 60.000                           | 60.000                        | 108.000              | +/+                    |
| VESA, 1680 x 1050 | 65.290                           | 59.954                        | 146.250              | -/+                    |
| VESA, 1920 x 1080 | 67.500                           | 60.000                        | 148.500              | +/+                    |

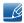

### Horizontal Frequency

The time required to scan a single line from the left to the right side of the screen is called a horizontal cycle. The reciprocal number of a horizontal cycle is called horizontal frequency. Horizontal frequency is measured in kHz.

### Vertical Frequency

Repeating the same picture dozens of times per second allows you to view natural pictures. The repeat frequency is called "vertical frequency" or "refresh rate" and is indicated in Hz.

# **Contact SAMSUNG WORLD WIDE**

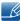

If you have any questions or comments relating to Samsung products, please contact the SAMSUNG customer care center.

| NORTH AMERICA |                          |                                                                                                    |  |  |
|---------------|--------------------------|----------------------------------------------------------------------------------------------------|--|--|
| U.S.A         | 1-800-SAMSUNG (726-7864) | http://www.samsung.com/us/<br>support                                                                |  |  |
| CANADA        | 1-800-SAMSUNG (726-7864) | http://www.samsung.com/ca/<br>support (English)<br>http://www.samsung.com/ca_fr/<br>support (French) |  |  |

| LATIN AMERICA      |                                                                                                    |                                                                                                    |
|--------------------|----------------------------------------------------------------------------------------------------|----------------------------------------------------------------------------------------------------|
| ARGENTINE          | 0800-555-SAMSUNG<br>(0800-555-7267)                                                                          | http://www.samsung.com/ar/<br>support                                                                       |
| BOLIVIA            | 800-10-7260                                                                                                  | http://www.samsung.com/cl/<br>support                                                                       |
| BRAZIL             | 0800-124-421<br>(Demais cidades e regiões)<br>4004-0000<br>(Capitais e grandes centros)                      | http://www.samsung.com/br/<br>support                                                                       |
| CHILE              | 800-SAMSUNG (726-7864)                                                                                       | http://www.samsung.com/cl/<br>support                                                                       |
| COLOMBIA           | Bogotá 600 12 72<br>Gratis desde cualquier parte del<br>país 01 8000 112 112 ó desde su<br>celular #SAM(726) | http://www.samsung.com/co/<br>support                                                                       |
| COSTA RICA         | 0-800-507-7267<br>00-800-1-SAMSUNG (726-7864)                                                                | http://www.samsung.com/latin/<br>support (Spanish)<br>http://www.samsung.com/latin_en/<br>support (English) |
| DOMINICAN REPUBLIC | 1-800-751-2676                                                                                               | http://www.samsung.com/latin/<br>support (Spanish)<br>http://www.samsung.com/latin_en/<br>support (English) |
| ECUADOR            | 1-800-10-7267<br>1-800-SAMSUNG (72-6786)                                                                     | http://www.samsung.com/latin/<br>support (Spanish)<br>http://www.samsung.com/latin_en/<br>support (English) |

| LATIN AMERICA     |                                            |                                                                                                    |
|-------------------|--------------------------------------------|----------------------------------------------------------------------------------------------------|
| EL SALVADOR       | 800-6225<br>800-0726-7864                  | http://www.samsung.com/latin/<br>support (Spanish)<br>http://www.samsung.com/latin_en/<br>support (English) |
| GUATEMALA         | 1-800-299-0013<br>1-800-299-0033           | http://www.samsung.com/latin/<br>support (Spanish)<br>http://www.samsung.com/latin_en/<br>support (English) |
| HONDURAS          | 800-2791-9267<br>800-2791-9111             | http://www.samsung.com/latin/<br>support (Spanish)<br>http://www.samsung.com/latin_en/<br>support (English) |
| JAMAICA           | 1-800-234-7267<br>1-800-SAMSUNG (726-7864) | http://www.samsung.com/latin_en/support (English)                                                           |
| MEXICO            | 01-800-SAMSUNG (726-7864)                  | http://www.samsung.com/mx/support                                                                           |
| NICARAGUA         | 001-800-5077267                            | http://www.samsung.com/latin/<br>support (Spanish)<br>http://www.samsung.com/latin_en/<br>support (English) |
| PANAMA            | 800-7267<br>800-0101                       | http://www.samsung.com/latin/support (Spanish) http://www.samsung.com/latin_en/support (English)            |
| PARAGUAY          | 009-800-542-0001                           | http://www.samsung.com/latin/<br>support (Spanish)<br>http://www.samsung.com/latin_en/<br>support (English) |
| PERU              | 0800-777-08                                | http://www.samsung.com/pe/<br>support                                                                       |
| PUERTO RICO       | 1-800-682-3180                             | http://www.samsung.com/latin/<br>support (Spanish)<br>http://www.samsung.com/latin_en/<br>support (English) |
| TRINIDAD & TOBAGO | 1-800-SAMSUNG (726-7864)                   | http://www.samsung.com/latin/<br>support (Spanish)<br>http://www.samsung.com/latin_en/<br>support (English) |

| LATIN AMERICA |                          |                                                                                                    |
|---------------|--------------------------|----------------------------------------------------------------------------------------------------|
| URUGUAY       | 000-405-437-33           | http://www.samsung.com/latin/<br>support (Spanish)<br>http://www.samsung.com/latin_en/<br>support (English) |
| VENEZUELA     | 0-800-SAMSUNG (726-7864) | http://www.samsung.com/ve/support                                                                           |

| EUROPE   |                                                                                                    |                                                                                                    |
|----------|----------------------------------------------------------------------------------------------------|----------------------------------------------------------------------------------------------------|
| AUSTRIA  | 0800-SAMSUNG (0800-7267864)                                                                                   | http://www.samsung.com/at/<br>support                                                              |
| BELGIUM  | 02-201-24-18                                                                                                  | http://www.samsung.com/be/<br>support (Dutch)<br>http://www.samsung.com/be_fr/<br>support (French) |
| BOSNIA   | 055 233 999                                                                                                   | http://www.samsung.com/support                                                                     |
| BULGARIA | 800 111 31,<br>Безплатна телефонна линия                                                                      | http://www.samsung.com/bg/<br>support                                                              |
| CROATIA  | 072 726 786                                                                                                   | http://www.samsung.com/hr/support                                                                  |
| CYPRUS   | 8009 4000 only from landline, toll free                                                                       | http://www.samsung.com/gr/support                                                                  |
| CZECH    | 800 - SAMSUNG<br>(800-726786)                                                                                 | http://www.samsung.com/cz/<br>support                                                              |
| DENMARK  | 70 70 19 70                                                                                                   | http://www.samsung.com/dk/<br>support                                                              |
| EIRE     | 0818 717100                                                                                                   | http://www.samsung.com/ie/support                                                                  |
| ESTONIA  | 800-7267                                                                                                    | http://www.samsung.com/ee/<br>support                                                              |
| FINLAND  | 030-6227 515                                                                                                  | http://www.samsung.com/fi/<br>support                                                              |
| FRANCE   | 01 48 63 00 00                                                                                                | http://www.samsung.com/fr/<br>support                                                              |
| GERMANY  | 0180 6 SAMSUNG bzw. 0180 6 7267864* (*0,20 €/Anruf aus dem dt. Festnetz, aus dem Mobilfunk max. 0,60 €/Anruf) | http://www.samsung.com/de/<br>support                                                              |

| EUROPE      |                                                                                                    |                                       |
|-------------|----------------------------------------------------------------------------------------------------|---------------------------------------|
| GREECE      | 80111-SAMSUNG (80111 726<br>7864) only from land line<br>(+30) 210 6897691 from mobile<br>and land line                             | http://www.samsung.com/gr/support     |
| HUNGARY     | 0680SAMSUNG (0680-726-786)<br>0680PREMIUM (0680-773-648)                                                                            | http://www.samsung.com/hu/support     |
| ITALIA      | 800-SAMSUNG (800.7267864)                                                                                                    | http://www.samsung.com/it/support     |
| LATVIA      | 8000-7267                                                                                                    | http://www.samsung.com/lv/support     |
| LITHUANIA   | 8-800-77777                                                                                                    | http://www.samsung.com/lt/support     |
| LUXEMBURG   | 261 03 710                                                                                                    | http://www.samsung.com/support        |
| MONTENEGRO  | 020 405 888                                                                                                    | http://www.samsung.com/support        |
| NETHERLANDS | 0900-SAMSUNG<br>(0900-7267864) (€ 0,10/Min)                                                                                         | http://www.samsung.com/nl/support     |
| NORWAY      | 815 56480                                                                                                    | http://www.samsung.com/no/support     |
| POLAND      | 801-172-678* lub +48 22 607-93-33 * * (koszt połączenia według taryfy operatora)                                                    | http://www.samsung.com/pl/<br>support |
| PORTUGAL    | 808 20 7267                                                                                                    | http://www.samsung.com/pt/<br>support |
| ROMANIA     | 08008 726 78 64<br>(08008 SAMSUNG)<br>Apel GRATUIT                                                                                  | http://www.samsung.com/ro/<br>support |
| SERBIA      | 011 321 6899                                                                                                    | http://www.samsung.com/rs/<br>support |
| SLOVAKIA    | 0800 - SAMSUNG<br>(0800-726 786)                                                                                                    | http://www.samsung.com/sk/<br>support |
| SLOVENIA    | 080 697 267 (brezplačna številka) 090 726 786 (0,39 EUR/min) klicni center vam je na voljo od ponedeljka do petka od 9. do 18. ure. | http://www.samsung.com/si             |
| SPAIN       | 0034902172678                                                                                                    | http://www.samsung.com/es/<br>support |

| EUROPE      |                               |                                                                                                    |
|-------------|-------------------------------|----------------------------------------------------------------------------------------------------|
| SWEDEN      | 0771 726 7864 (0771-SAMSUNG)  | http://www.samsung.com/se/<br>support                                                               |
| SWITZERLAND | 0800 726 78 64 (0800-SAMSUNG) | http://www.samsung.com/ch/<br>support (German)<br>http://www.samsung.com/ch_fr/<br>support (French) |
| UK          | 0330 SAMSUNG (7267864)        | http://www.samsung.com/uk/<br>support                                                               |

|            | CIS                                               |                                                                                                    |
|------------|---------------------------------------------------|----------------------------------------------------------------------------------------------------|
| ARMENIA    | 0-800-05-555                                      | http://www.samsung.com/support                                                                          |
| AZERBAIJAN | 0-88-555-55-55                                    | http://www.samsung.com/support                                                                          |
| BELARUS    | 810-800-500-55-500                                | http://www.samsung.com/support                                                                          |
| GEORGIA    | 0-800-555-555                                     | http://www.samsung.com/support                                                                          |
| KAZAKHSTAN | 8-10-800-500-55-500<br>(GSM: 7799, VIP care 7700) | http://www.samsung.com/support                                                                          |
| KYRGYZSTAN | 00-800-500-55-500                                 | http://www.samsung.com/kz_ru/support                                                                    |
| MOLDOVA    | 0-800-614-40                                      | http://www.samsung.com/support                                                                          |
| MONGOLIA   | +7-495-363-17-00                                  | http://www.samsung.com/support                                                                          |
| RUSSIA     | 8-800-555-55-55<br>(VIP care 8-800-555-55-88)     | http://www.samsung.com/ru/<br>support                                                                   |
| TAJIKISTAN | 8-10-800-500-55-500                               | http://www.samsung.com/support                                                                          |
| UKRAINE    | 0-800-502-000                                     | http://www.samsung.com/ua/<br>support (Ukrainian)<br>http://www.samsung.com/ua_ru/<br>support (Russian) |
| UZBEKISTAN | 8-10-800-500-55-500<br>(GSM: 7799)                | http://www.samsung.com/support                                                                          |

|       | CHINA        |                                   |
|-------|--------------|-----------------------------------|
| CHINA | 400-810-5858 | http://www.samsung.com/cn/support |

|           | CHINA           |                                                                                            |
|-----------|-----------------|--------------------------------------------------------------------------------------------|
| HONG KONG | (852) 3698 4698 | http://www.samsung.com/hk/support (Chinese) http://www.samsung.com/hk_en/support (English) |
| MACAU     | 0800 333        | http://www.samsung.com/support                                                             |

| S.E.A       |                                                                                                    |                                       |
|-------------|----------------------------------------------------------------------------------------------------|---------------------------------------|
| AUSTRALIA   | 1300 362 603                                                                                             | http://www.samsung.com/au/<br>support |
| INDONESIA   | 021-56997777<br>08001128888                                                                              | http://www.samsung.com/id/<br>support |
| JAPAN       | 0120-363-905                                                                                             | http://www.samsung.com/jp/<br>support |
| MALAYSIA    | 1800-88-9999<br>603-77137477 (Overseas contact)                                                          | http://www.samsung.com/my/support     |
| MYANMAR     | +95-01-2399-888                                                                                          | http://www.samsung.com/support        |
| NEW ZEALAND | 0800 726 786                                                                                             | http://www.samsung.com/nz/<br>support |
| PHILIPPINES | 1-800-10-7267864 [PLDT]<br>1-800-8-7267864 [Globe landline<br>and Mobile]<br>02-4222111 [Other landline] | http://www.samsung.com/ph/<br>support |
| SINGAPORE   | 1800-SAMSUNG (726-7864)                                                                                  | http://www.samsung.com/sg/<br>support |
| TAIWAN      | 0800-329999                                                                                              | http://www.samsung.com/tw/support     |
| THAILAND    | 0-2689-3232,<br>1800-29-3232                                                                             | http://www.samsung.com/th/support     |
| VIETNAM     | 1800 588 889                                                                                             | http://www.samsung.com/vn/support     |

| S.W.A      |                                                         |                                       |
|------------|---------------------------------------------------------|---------------------------------------|
| BANGLADESH | 09612300300                                             | http://www.samsung.com/in/support     |
| INDIA      | 1800 3000 8282 - Toll Free<br>1800 266 8282 - Toll Free | http://www.samsung.com/in/<br>support |
| SRI LANKA  | 94117540540                                             | http://www.samsung.com/support        |

| MENA         |                              |                                                                                                    |
|--------------|------------------------------|----------------------------------------------------------------------------------------------------|
| ALGERIA      | 021 36 11 00                 | http://www.samsung.com/n_africa/support                                                              |
| BAHRAIN      | 8000-GSAM (8000-4726)        | http://www.samsung.com/ae/<br>support (English)<br>http://www.samsung.com/ae_ar/<br>support (Arabic) |
| EGYPT        | 08000-7267864<br>16580       | http://www.samsung.com/eg/<br>support                                                                |
| IRAN         | 021-8255 [CE]                | http://www.samsung.com/iran/<br>support                                                              |
| JORDAN       | 0800-22273<br>06 5777444     | http://www.samsung.com/Levant/support (English)                                                      |
| KUWAIT       | 183-CALL (183-2255)          | http://www.samsung.com/ae/<br>support (English)<br>http://www.samsung.com/ae_ar/<br>support (Arabic) |
| MOROCCO      | 080 100 22 55                | http://www.samsung.com/n_africa/support                                                              |
| OMAN         | 800-SAMSUNG (800 - 726 7864) | http://www.samsung.com/ae/<br>support (English)<br>http://www.samsung.com/ae_ar/<br>support (Arabic) |
| PAKISTAN     | 0800-Samsung (72678)         | http://www.samsung.com/pk/<br>support                                                                |
| QATAR        | 800-CALL (800-2255)          | http://www.samsung.com/ae/<br>support (English)<br>http://www.samsung.com/ae_ar/<br>support (Arabic) |
| SAUDI ARABIA | 8002474357                   | http://www.samsung.com/sa/<br>support<br>http://www.samsung.com/sa_en/<br>support (English)          |
| SYRIA        | 18252273                     | http://www.samsung.com/Levant/support (English)                                                      |
| TUNISIA      | 80-1000-12                   | http://www.samsung.com/n_africa/support                                                              |

| MENA   |                              |                                                                                                    |
|--------|------------------------------|----------------------------------------------------------------------------------------------------|
| TURKEY | 444 77 11                    | http://www.samsung.com/tr/support                                                                    |
| U.A.E  | 800-SAMSUNG (800 - 726 7864) | http://www.samsung.com/ae/<br>support (English)<br>http://www.samsung.com/ae_ar/<br>support (Arabic) |

| AFRICA         |                             |                                              |  |
|----------------|-----------------------------|----------------------------------------------|--|
| BOTSWANA       | 8007260000                  | http://www.samsung.com/support               |  |
| BURUNDI        | 200                         | http://www.samsung.com/support               |  |
| CAMEROON       | 7095-0077                   | http://www.samsung.com/africa_fr/support     |  |
| COTE D' IVOIRE | 8000 0077                   | http://www.samsung.com/africa_fr/support     |  |
| DRC            | 499999                      | http://www.samsung.com/support               |  |
| GHANA          | 0800-10077<br>0302-200077   | http://www.samsung.com/<br>africa_en/support |  |
| KENYA          | 0800 545 545                | http://www.samsung.com/support               |  |
| MAURITIUS      | 23052574020                 | http://www.samsung.com/support               |  |
| MOZAMBIQUE     | 847267864 / 827267864       | http://www.samsung.com/support               |  |
| NAMIBIA        | 08 197 267 864              | http://www.samsung.com/support               |  |
| NIGERIA        | 0800-726-7864               | http://www.samsung.com/<br>africa_en/support |  |
| REUNION        | 262508869                   | http://www.samsung.com/support               |  |
| RWANDA         | 9999                        | http://www.samsung.com/support               |  |
| SENEGAL        | 800-00-0077                 | http://www.samsung.com/africa_fr/support     |  |
| SOUTH AFRICA   | 0860 SAMSUNG (726 7864)     | http://www.samsung.com/support               |  |
| SUDAN          | 1969                        | http://www.samsung.com/support               |  |
| TANZANIA       | 0800 755 755 / 0685 889 900 | http://www.samsung.com/support               |  |
| UGANDA         | 0800 300 300                | http://www.samsung.com/support               |  |
| ZAMBIA         | 0211 350370                 | http://www.samsung.com/support               |  |

## Responsibility for the Pay Service (Cost to Customers)

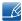

When the service is requested, in spite of in warranty, we may charge you for a visit from a service technician in the following cases.

### Not a product defect

Cleaning of the product, Adjustment, Explanation, Re-installation and etc.

- If a service technician gives instructions on how to use product or simply adjusts options without disassembling product.
- If a defect is caused by external environmental factors. (Internet, Antenna, Wired Signal, etc.)
- If a product is reinstalled or devices are connected additionally after installing the purchased product for the first time.
- If a product is reinstalled to move to a different spot or to move to a different house.
- If customer requests instructions on how to use because of another company's product.
- If customer requests instructions on how to use the network or another company's program.
- If customer requests software installation and setup for the product.
- If a service technician removes/cleans dusts or foreign materials inside of the product.
- If customer requests an installation additionally after purchasing a product through home-shopping or online.

### A Product damage caused by customer's fault

Product damage caused by customer's mishandling or wrong repair

If a product damage is caused by;

- external impact or drop.
- use of supplies or separately sold product unspecified by Samsung.
- repair from a person besides an engineer of outsourcing service company or partner of Samsung Electronics Co., Ltd.
- remodeling or repairing the product by customer.
- using it with incorrect voltage or non-authorised electrical connections.
- not following the "cautions" in User Manual.

### **Others**

- If product fails by natural disaster. (lightning, fire, earthquake, flood damage, etc)
- If consumable components are all used up. (Battery, Toner, Fluorescent lights, Head, Vibrator, Lamp, Filter, Ribbon, etc.)

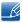

If customer requests a service in case the product has no defect, service fee may be charged. So please read User Manual first.

## **Correct Disposal**

## Correct Disposal of This Product (Waste Electrical & Electronic Equipment)

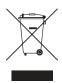

(Applicable in countries with separate collection systems)

This marking on the product, accessories or literature indicates that the product and its electronic accessories (e.g. charger, headset, USB cable) should not be disposed of with other household waste at the end of their working life. To prevent possible harm to the environment or human health from uncontrolled waste disposal, please separate these items from other types of waste and recycle them responsibly to promote the sustainable reuse of material resources.

Household users should contact either the retailer where they purchased this product, or their local government office, for details of where and how they can take these items for environmentally safe recycling.

Business users should contact their supplier and check the terms and conditions of the purchase contract. This product and its electronic accessories should not be mixed with other commercial wastes for disposal.

## **Terminology**

### OSD (On Screen Display)

On screen display (OSD) allows you to customize on-screen settings to optimize the picture quality as required. You can change the screen brightness, tint, size and many other settings using menus displayed on the screen.

### Gamma

The Gamma menu adjusts the grey scale that represents middle tones on the screen. Adjusting the brightness brightness the whole screen, but adjusting Gamma only brightness the medium brightness.

### Grey scale

Scale refers to levels of color intensity that show variations of color change from darker areas to brighter areas on the screen. Changes to the screen brightness are expressed with black and white variation, and grey scale refers to the medium area between black and white. Changing the grey scale through Gamma adjustment will change the medium brightness on the screen.

### Scanning rate

Scanning rate, or refresh rate, refers to the frequency of screen refreshes. Screen data is transmitted as it refreshes to display an image, although the refreshing is invisible to the naked eye. The number of screen refreshes is called scanning rate and is measured in Hz. A scanning rate of 60Hz means that the screen refreshes 60 times per second. The screen scanning rate depends on the performance of the graphics cards in your PC and monitor.

### **Horizontal Frequency**

Characters or images displayed on the monitor screen consist of numerous dots (pixels). Pixels are transmitted in horizontal lines, which are then arranged vertically to create an image. The horizontal frequency is measured in kHz and represents how many times horizontal lines per second are transmitted and displayed on the monitor screen. A horizontal frequency of 85 means that the horizontal lines that make up an image are transmitted 85000 times per second. The horizontal frequency is indicated in 85kHz.

### **Vertical Frequency**

One image is made of numerous horizontal lines. The vertical frequency is measured in Hz and represents how many images can be created per second by those horizontal lines. A vertical frequency of 60 means that an image is transmitted 60 times per second. The vertical frequency is also called "refresh rate" and affects screen flicker.

### Resolution

Resolution is the number of horizontal pixels and vertical pixels that form a screen. It represents the level of display detail.

A higher resolution displays a greater amount of information on the screen and is suitable for performing multiple tasks at the same time.

E.g. A resolution of 1920 x 1080 consists of 1920 horizontal pixels (horizontal resolution) and 1080 vertical lines (vertical resolution).

### Plug & Play

The Plug & Play feature allows the automatic exchange of information between a monitor and PC to produce an optimum display environment.

The monitor uses VESA DDC (international standard) to execute Plug & Play.

# Index

| В                                     | INFORMATION 66                                                    |
|---------------------------------------|-------------------------------------------------------------------|
| Before Connecting 30                  | Installation 25                                                   |
| Blue 51                               |                                                                   |
| Brightness 34                         | K                                                                 |
|                                       | Key Repeat Time 64                                                |
| С                                     | i oy roposit rimo e r                                             |
| Cleaning 8                            |                                                                   |
| Coarse 47                             | L                                                                 |
| Color Tone 52                         | Language 54                                                       |
| Connecting and Using a PC 31          |                                                                   |
| Contact SAMSUNG WORLD WIDE 95         | M                                                                 |
| Contrast 35                           | MultiScreen 70                                                    |
| Copyright 7                           |                                                                   |
| Correct Disposal 104                  | 0                                                                 |
| Correct posture to use the product 18 | Off Timer 61                                                      |
|                                       |                                                                   |
| D                                     | Р                                                                 |
| Display Time 56                       | Parts 20                                                          |
|                                       | PC/AV Mode 63                                                     |
| E                                     |                                                                   |
| Eco Saving Plus 59                    | Q                                                                 |
|                                       | Q & A 75                                                          |
| Eye Saver Mode 37                     | QXA75                                                             |
|                                       |                                                                   |
| Fina 40                               | R                                                                 |
| Fine 48                               | Red 49                                                            |
|                                       | Requirements Before Contacting Samsung Customer Service Center 72 |
| G                                     | Reset 58                                                          |
| Game Mode 38                          | Responsibility for the Pay Service (Cost to                       |
| Gamma 53                              | Customers) 103                                                    |
| General 77, 78, 79, 80, 81            |                                                                   |
| Green 50                              | S                                                                 |
|                                       | Safety Precautions 10                                             |
| T                                     | SAMSUNG MAGIC Angle 41                                            |
| Image Size 44                         | SAMSUNG MAGIC Bright 39                                           |
|                                       |                                                                   |

# Index

SAMSUNG MAGIC Upscale 43

Sharpness 36

Source Detection 65

Standard Signal Mode Table 84

## Т

Terminology 105

Transparency 57